## **DC265**

## **Näyttölaite**

## Käyttöopas

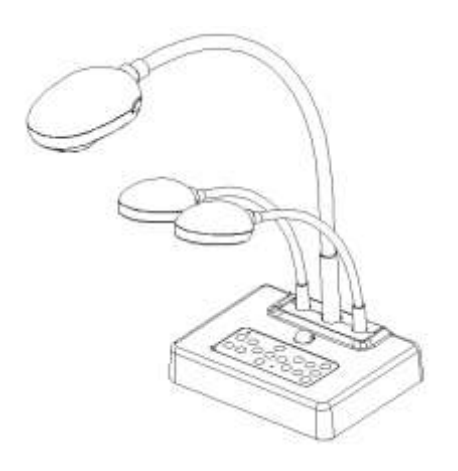

## **[Tärkeää]**

**Ladataksesi viimeisimmän pikaopas version, monikielioppaan, ohjelman tai ajurin jne., vieraile Lumensin sivuilla osoitteessa http://www.lumens.com.tw/goto.htm**

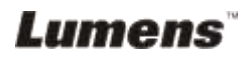

# **Sisältö**

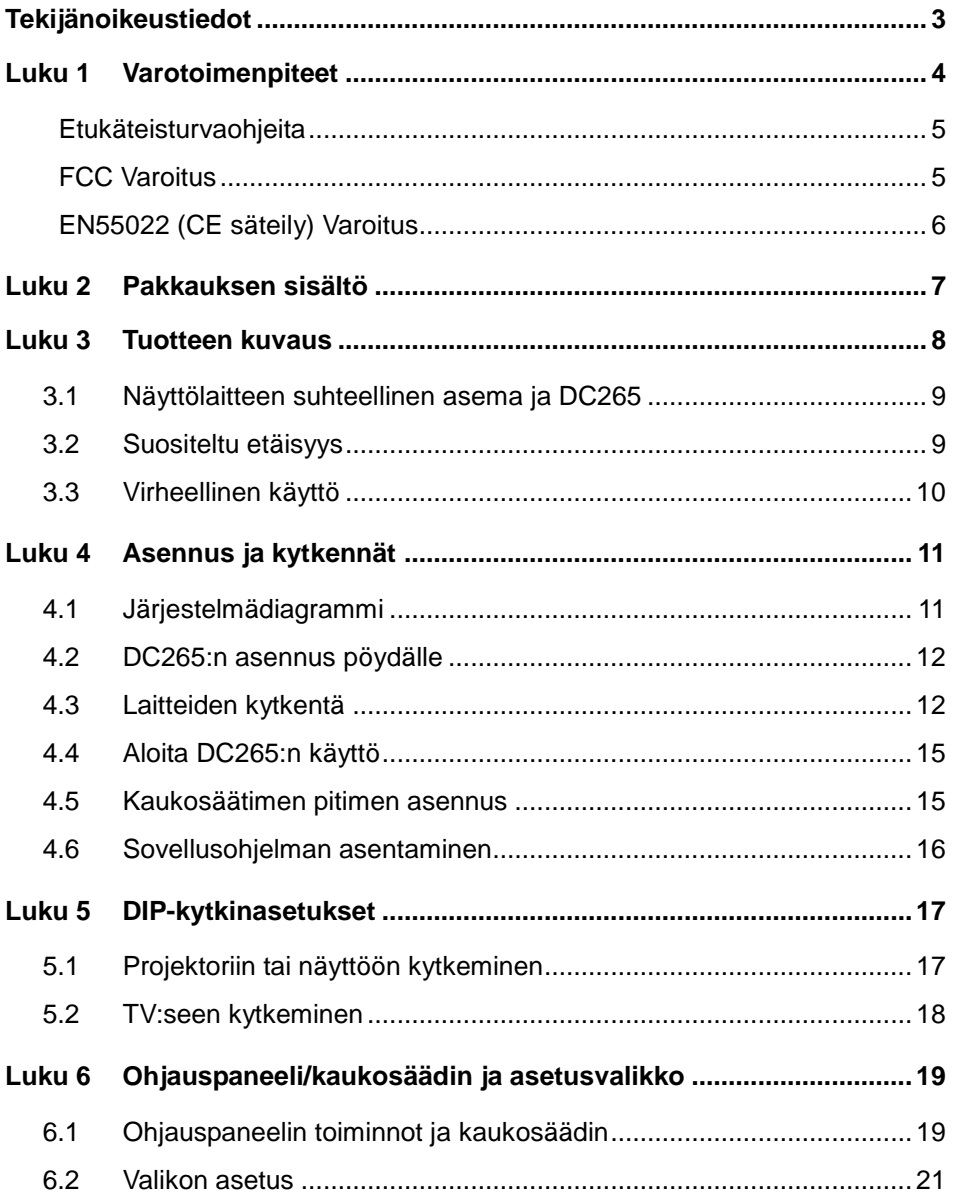

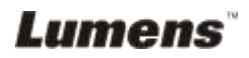

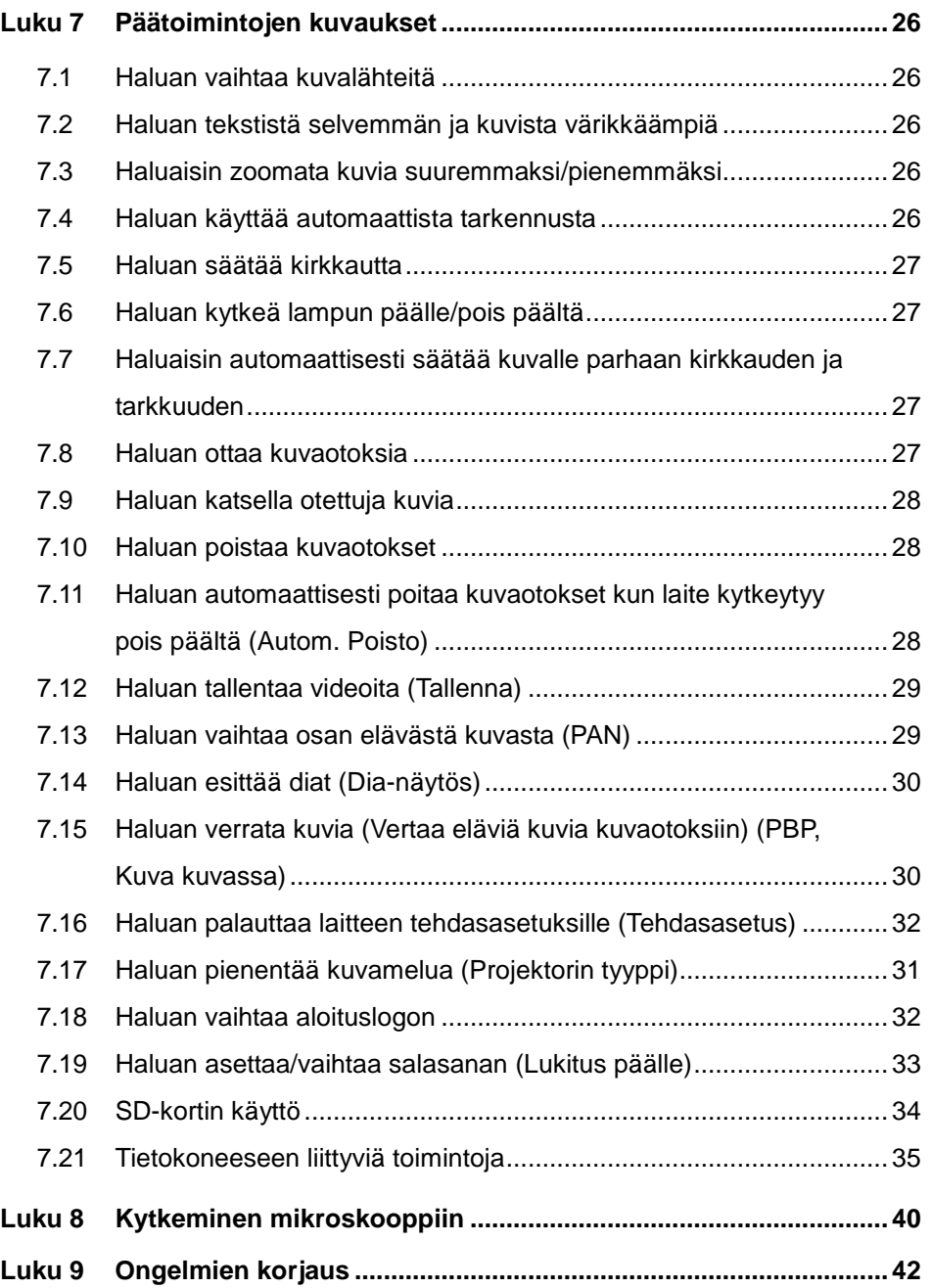

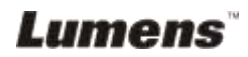

## <span id="page-3-0"></span>**Tekijänoikeustiedot**

Tekijänoikeudet kuuluvat © Lumens Digital Optics Inc. yritykselle. Kaikki oikeudet pidätetään.

Lumens on tuotemerkki jonka on rekisteröinyt Lumens Digital Optics Inc. yritys.

Tämän tiedoston kopiointi, uudestaan tuottaminen tai välittäminen ei ole sallittu ilman Lumens Digital Optics Inc. yrityksen lisenssiä. Ainoastaan tuotteen ostamisen jälkeinen varmennuskopion tekeminen sallitaan.

Tuotekehityksen takaamiseksi, Lumens Digital Optics Inc. yritys pidättää itsellään oikeuden muutoksiin tuotemäärityksissä ilman etukäteisilmoitusta. Tämän tiedoston tiedot voivat muuttua ilman etukäteisilmoitusta.

Tämän tuotteen käytön selittämiseksi tai kuvailemiseksi oikein, manuaalissa saatetaan viitata muiden tuotteiden tai yritysten nimiin ilman että tarkoituksena on rikkoa niiden oikeuksia.

Takuuilmoitus: Lumens Digital Optics Inc. yritys ei ole vastuussa ilmenneistä teknisistä, editoinnista johtuvista tai muista virheistä, eikä myöskään ota vastuuta tilannekohtaisista tai välillisistä vahingoista, jotka seuraavat tämän tiedoston välittämisestä, käyttämisestä tai tuotteen operoinnista.

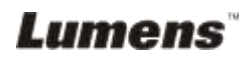

## <span id="page-4-0"></span>**Luku 1 Varotoimenpiteet**

Noudata aina näitä turvaohjeita, kun asennat ja käytät näyttölaitetta:

- 1. Älä pane näyttölaitetta kaltevalle tasolle.
- 2. Älä pane näyttölaitetta epävakaalle kärrylle, jalustalle tai pöydälle.
- 3. Älä käytä näyttölaitetta lähellä vettä tai lämpölähdettä.
- 4. Käytä liitteitä ainoastaan suositusten mukaisesti.
- 5. Käytä näyttölaitteeseen merkityn tyyppistä virtalähdettä. Jos et ole varma saatavilla olevan virtalähteen tyypistä, ota yhteyttä myyjään tai sähköfirmaan.
- 6. Pane näyttölaite paikkaan, josta sen voi helposti kytkeä pois verkkovirrasta.
- 7. Noudata aina ohessa olevia varotoimia, kun käsittelet pistoketta. Jos et toimi oikein seurauksena saattaa olla sähköisku.
	- Varmista että pistokkeessa ei ole tomua ennenkuin kytket sen virtarasiaan.
	- Varmista että pistoke on kunnolla virtarasiassa.
- 8. Älä ylikuormita virtarasioita, jatkojohtoja tai monipistokerasioita, sillä seurauksena voi olla sähköisku.
- 9. Ä lä aseta näyttölaitetta siten että sen johdon päälle astutaan koska seurauksena voi olla johdon tai pistokkeen vahingoittuminen.
- 10. Kytke projektori pois virtarasiasta ennen puhdistusta. Käytä puhdistukseen kosteaa kangaspalaa. Älä käytä nestemäisiä tai sumutepuhdisteita.
- 11. Ä lä tuki reikiä tai aukkoja projektorin kotelossa. Ne suorittavat ilmastoinnin ja estävät näyttölaitteen ylikuumenemisen. Ä lä aseta näyttölaitetta soffalle, matolle tai muulle pehmeälle pinnalle tai sisäänrakennettuun asennustilaan ellei sinne ole asennettu ilmastointia.
- 12. Ä lä koskaa työnnä mitään esineitä kotelon reikien läpi. Ä lä salli minkään nesteen läikkyä näyttölaitteen päälle.
- 13. Ellei tässä manuaalissa toisin mainita, älä yritä operoida laitetta itse. Kansien avaaminen tai poistaminen saattaa sinut alttiiksi vaaralliselle jännitteelle ja muille vaaroille. Huolloissa ota yhteyttä valtuutettuun huoltohenkilökuntaan.
- 14. Irroita näyttölaite virtarasiasta ukkosilmalla tai jos et käytä sitä pitkään aikaan. Älä jätä näyttölaitetta tai kaukosäädintä lämpöä säteilevien laitteiden päälle tai lämmitettyihin kohteisiin kuten autoon jne.

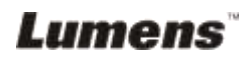

- 15. Irroita näyttölaite virtarasiasta ja ota yhteyttä huoltoluvan omistamaan huoltohenkilökuntaan kun jokin seuraavista asioista tapahtuu:
	- Virtajohto tai virtapistoke vahingoittuu tai vääntyy.
	- Nestettä läikkyy näyttölaitteen päälle tai laite joutuu sateeseen tai veteen.

#### **<Huomioi> Vääräntyyppisen patterin asentaminen kaukosäätimeen saattaa hajoittaa sen. Noudata maasi ohjeita kun hävität käytetyt patterit.**

<span id="page-5-0"></span>**Etukäteisturvaohjeita**

#### **Varoitus: Tulipalon ja sähköshokkivaaran pienentämiseksi vältä laitteen altistamista sateelle tai kosteudelle.**

Näyttölaitteessa on 3-piikkinen verkkovirtapistoke. Tämä on turvapiirre sen varmistamiseksi että pistoke sopii virtalähteeseen. Ä lä yritä poistaa tätä piirrettä. Jos näyttölaitetta ei käytetä pitkään aikaan, irroita se virtarasiasta.

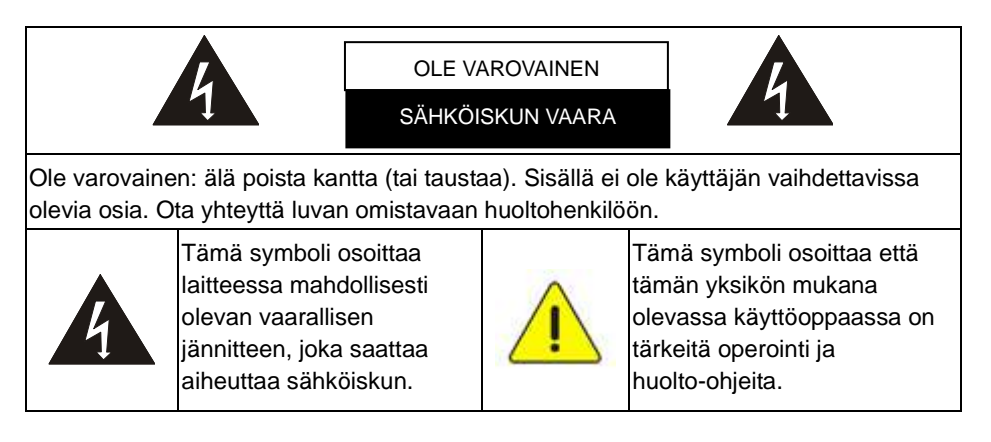

#### <span id="page-5-1"></span>FCC Varoitus

HUOMIOI: VALMISTAJA EI OLE VASTUUSSA MISTÄÄN RADIO- TAI TV-HÄIRIÖSTÄ JOKA JOHTUU LUVATTOMASTA LAITTEEN MUUNTELUSTA. TÄ LLÄ ISET MUUNTELUT SAATTAVAT MITÄTÖIDÄ KÄYTTÄ JÄN LAITTEEN KÄYTTÖOIKEUDEN.

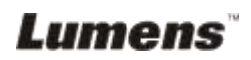

Huomioi: Tämä laite on testattu ja havaittu yhteensopivaksi A- tai B-luokan digitaalilaitteiden kanssa FCC-sääntöjen osan 15 mukaan. Nämä rajoitukset on suunniteltu takaamaan järkevä suoja haitallista häiriötä vastaan asuntoalueelle asennettaessa. Laite tuottaa ja säteilee radiotaajuusenergiaa ja vastoin ohjeita väärinasennettuna tai –käytettynä voi aiheuttaa haitallista häiriötä radioliikenteelle. Ei voida kuitenkaan taata ettei häiriötä tapahdu tietyissä asennuksissa. Laitteen aiheuttaessa haitallista häiriötä radio- tai televisiovastaanotolle, mikä voidaan päätellä kytkemällä laite pois päältä ja taas päälle, käyttäjä voi korjata häiriön yhdellä tai useammalla seuraavista vaihtoehdoista:

- Suuntaa tai siirrä vastaanottava antenni uudelleen.
- Lisää laitteen ja vastaanottimen etäisyyttä.
- Kytke laite eri virtapiirissä olevaan pistorasiaan kuin vastaanottava laite.
- Ota yhteyttä myyjään tai kokeneeseen radio/TV teknikkoon, jolta saat apua.

#### Huomio:

- (1) Suojaustyyppinen virtajohto vastaa FCC-päästörajavaatimuksia ja estää häiriön ympäristön radio- ja televisiolähetysten vastaanotolle. On ehdottoman tärkeää että käytetään ainoastaan varusteina mukana tulevia virtajohtoja.
- (2) Käytä ainoastaan suojattuja kaapeleita I/O kytkennöissä tähän laitteeseen.
- (3) Muutokset ja muuntelut, joita ei ole hyväksytty vastuussa olevalta taholta, saattaa peruuttaa käyttäjän oikeuden laitteen operointiin.

#### <span id="page-6-0"></span>**EN55022 (CE säteily) Varoitus**

Täma laite on tarkoitettu käytettäväksi kaupallisessa, teollisessa tai opetuskäytössä. Sitä ei ole tarkoitettu asutusaluekäyttöön.

Laite on A-luokan tuote. Kotiympäristössä se saattaa aiheuttaa radiohäirintää, jolloin käyttäjän tulee tehdä tarvittavat toimenpiteen. Tyyppillinen laitteen käyttö tapahtuu konferenssihuoneessa tai audiotoriossa.

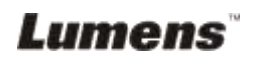

## <span id="page-7-0"></span>**Luku 2 Pakkauksen sisältö**

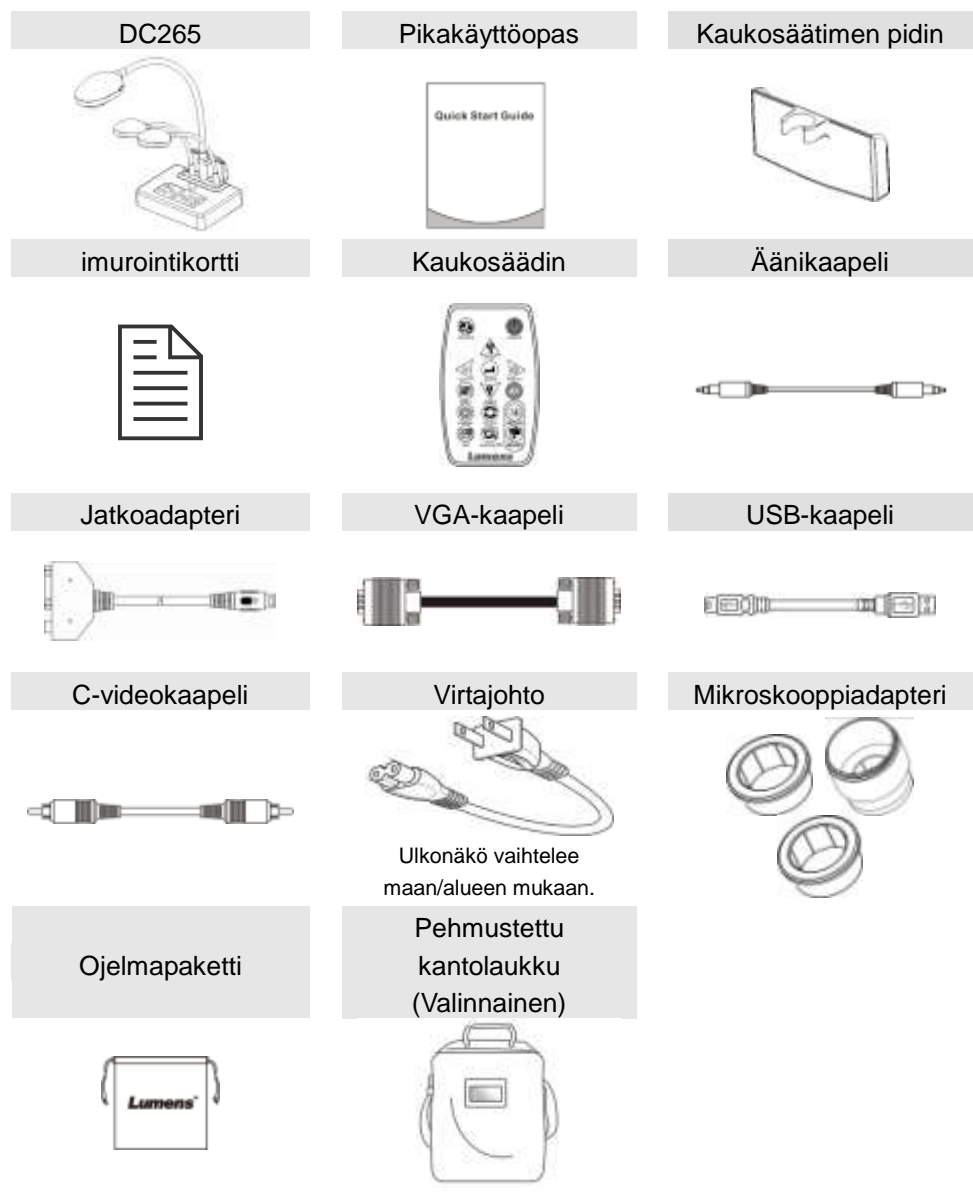

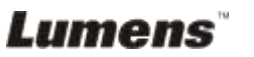

## <span id="page-8-0"></span>**Luku 3 Tuotteen kuvaus**

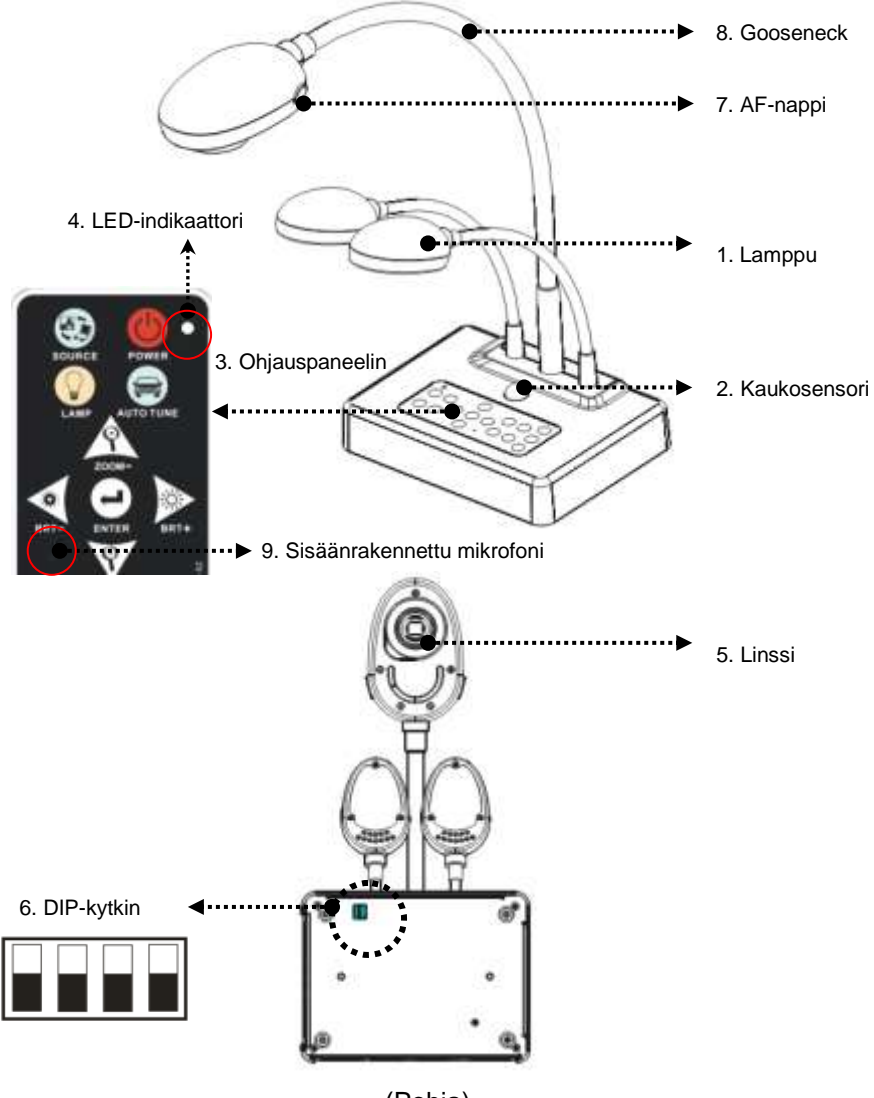

(Pohja)

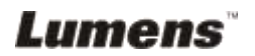

### <span id="page-9-0"></span>**3.1 Näyttölaitteen suhteellinen asema ja DC265**

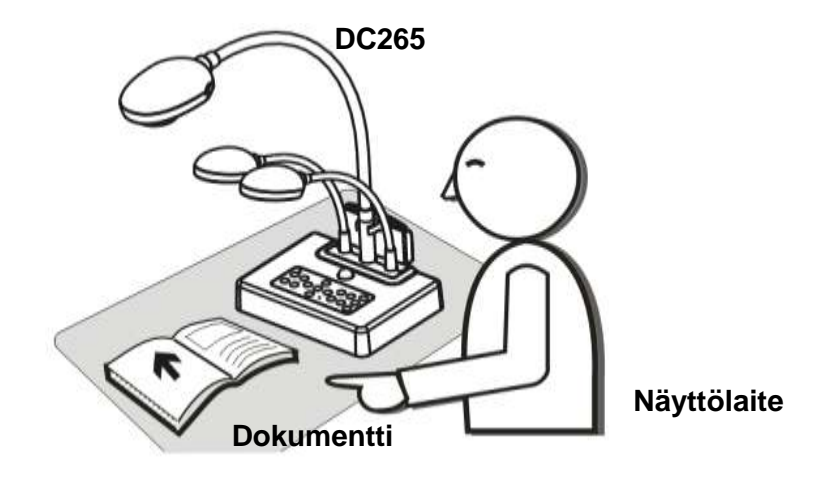

### <span id="page-9-1"></span>**3.2 Suositeltu etäisyys**

\* Kameran ja tasapinnan suositeltu etäisyys on noin 470 mm:ä.

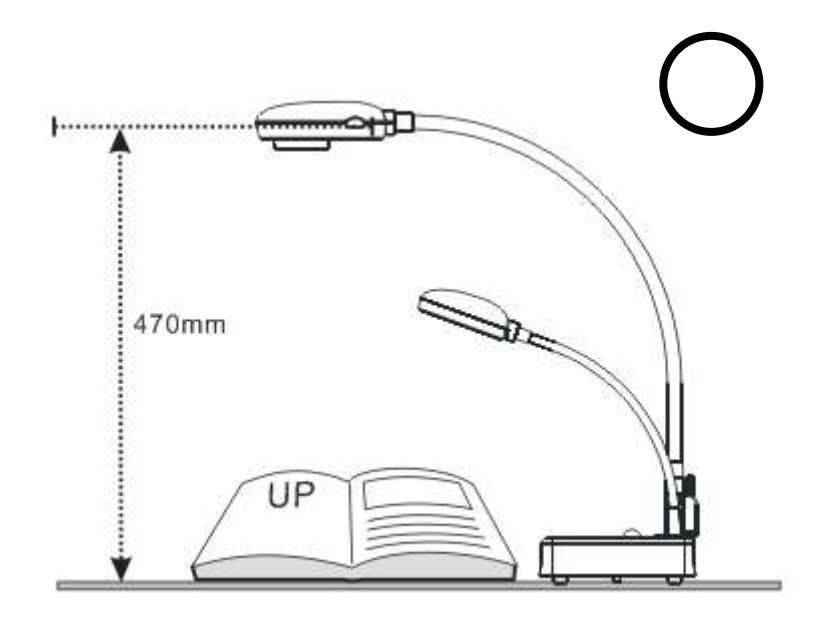

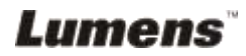

## <span id="page-10-0"></span>**3.3 Virheellinen käyttö**

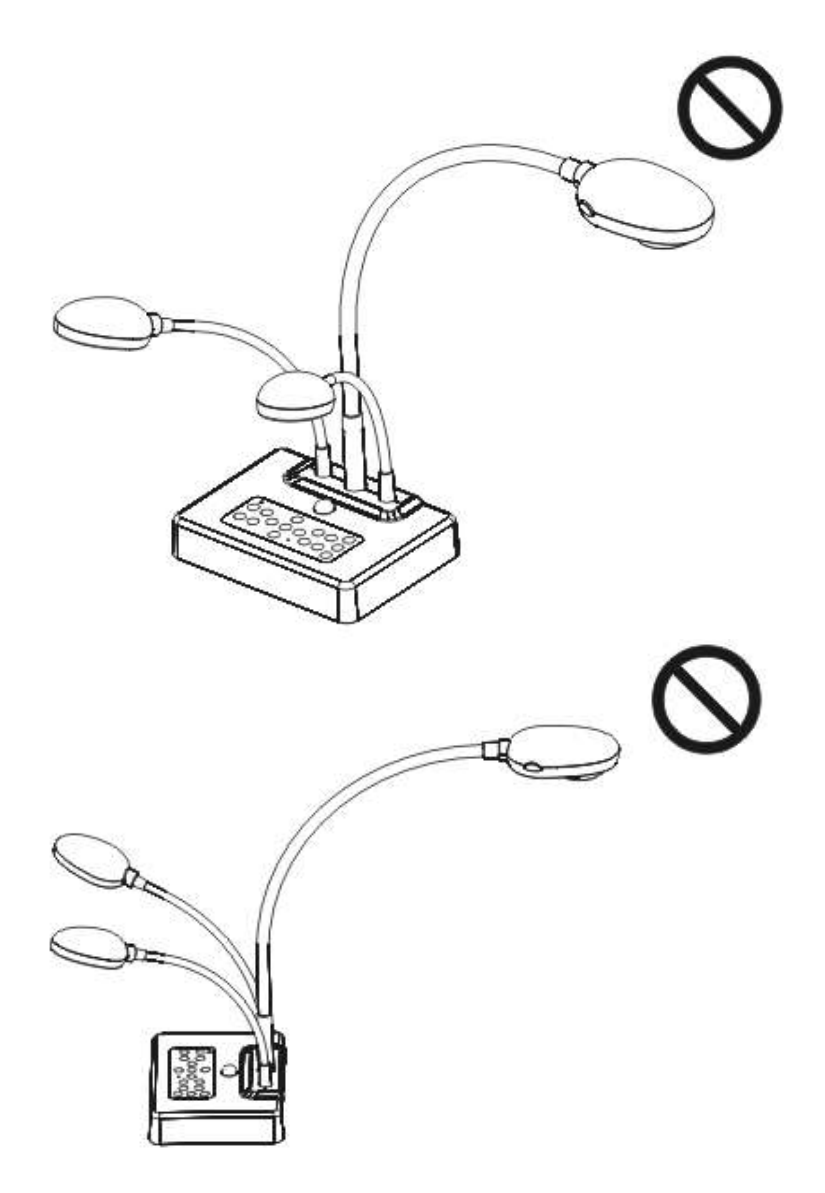

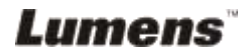

## <span id="page-11-1"></span><span id="page-11-0"></span>**4.1 Järjestelmädiagrammi**

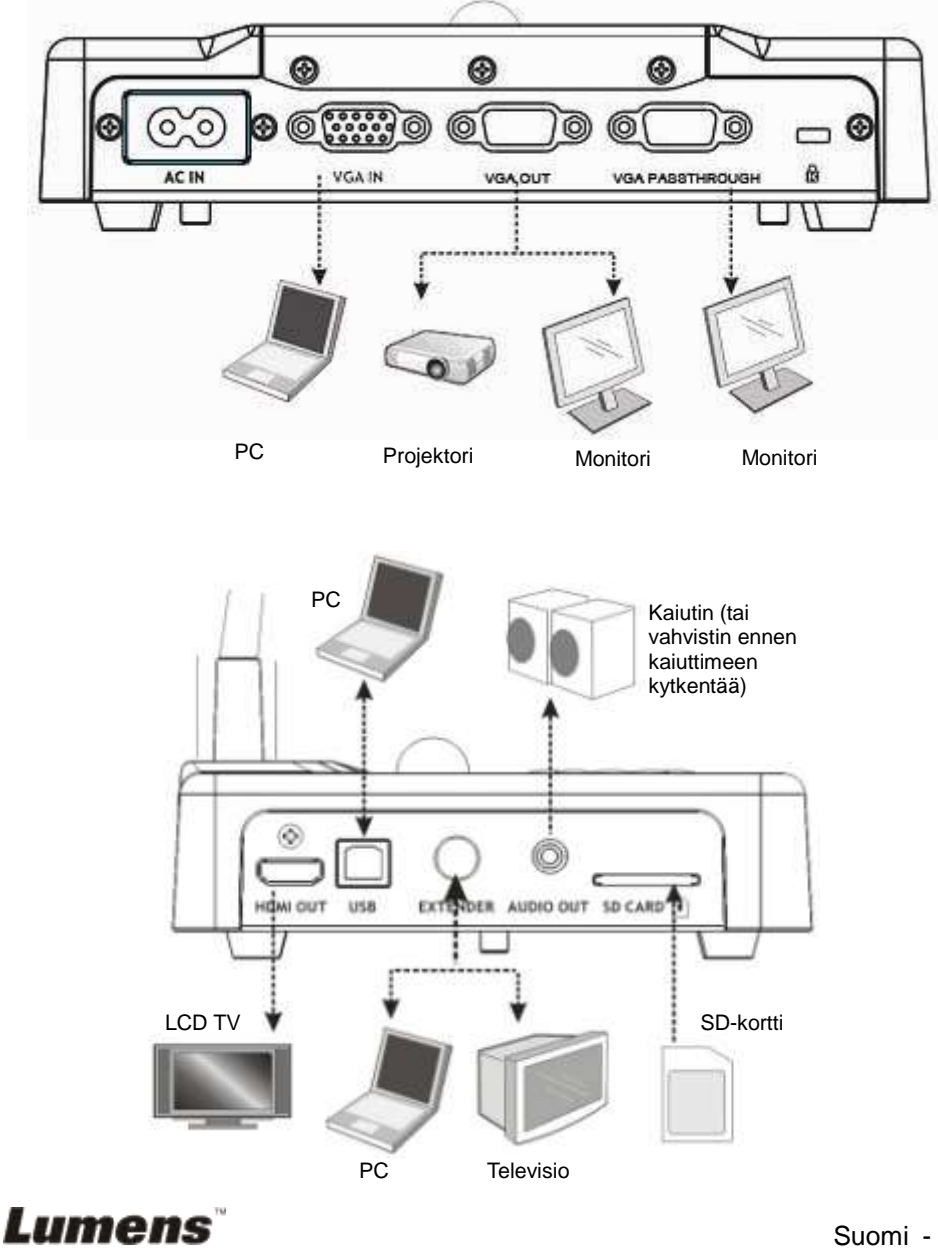

## <span id="page-12-0"></span>**4.2 DC265:n asennus pöydälle**

- 1. Aseta ensin DIP-kytkimen asetukset. Tiedot löytyvät **DC265:n käyttöoppaasta luvusta 5 "DIP-kytkimen asetukset"**.
- 2. Kaikkien osien asennusohjeet löytyvät **Kanta-asennusoppaasta**.

## <span id="page-12-1"></span>**4.3 Laitteiden kytkentä**

#### **4.3.1 Askel 1: Kytke virtalähteeseen**

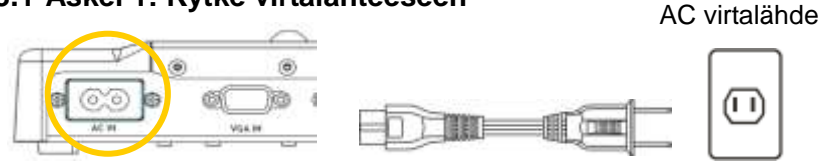

**<Huomioi> Virtajohdon ulkonäkö vaihtelee maittain/alueittain.**

#### **4.3.2 Askel 2: Kytkentä eri komponentteihin**

#### **Projektoriin kytkeminen**

 Kytke VGA-kaapeli välille *VGA OUT* DC265:ssä ja **VGA IN** projektorissa.

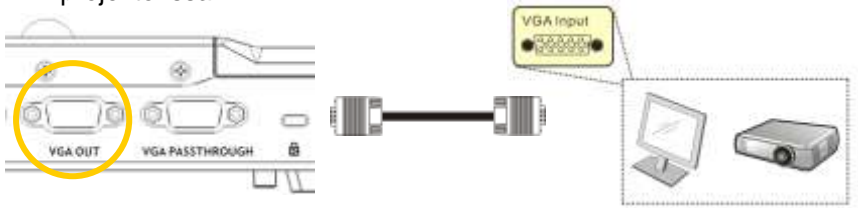

### **Monitoriin kytkeminen**

 Kytke VGA-kaapeli välille *VGA PASSTHROUGH* DC265:ssä ja **VGA IN**  monitorissa.

**[Huomioi]** *VGA PASSTHROUG* **liitin tuottaa ainoastaan VGA IN signaaleja.**

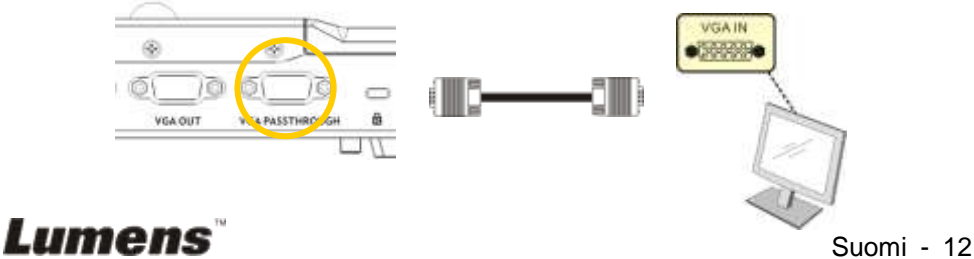

#### **TV:seen kytkeminen**

**1.** Käytä *Jatkoadapteria* ja *C-Video* kaapelia kun kytket DC265:n

*EXTENDER* TV:n C-Videoon.

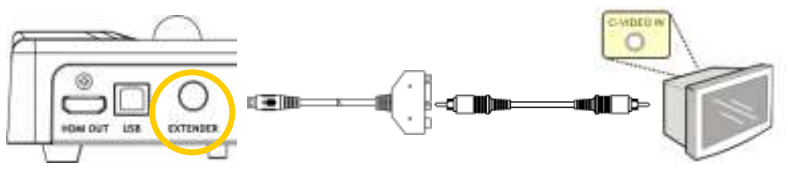

- 2.Säädä DIP-kytkinasetusta
	- NTSC: USA, Taiwan, Panama, Filippiinit, Kanada, Chile, Japani, Korea ja Meksiko

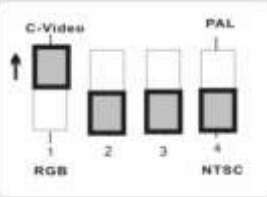

PAL: Maa/alue jota ei ole listattu ylhäällä:

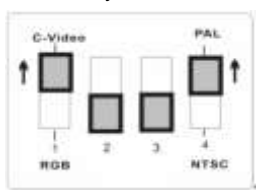

**<Huomioi> OSD ei saatavilla C-videossa. Seuraavat toiminnot eivät saatavilla ohjauspaneelissa ja kaukosäätimessä: [Menu] / [Rotate] / [PAN] / [Source] / [Record] / [Capture] / [Delete] / [PBP] / [Slide Show]. <Huomioi> VGA ulostulo ei ole tuettu jos** *C-videossa* **ulostulo on käynnistettynä.**

- 3. DIP-kytkinasetus on mahdollinen vasta kun olet käynnistänyt DC265:n uudestaan
- **Kytkeminen LCD TV:seen / PDP:hen**
	- Käytä *HDMI*-kaapelia LCD TV:n / PDP:n kytkemiseen

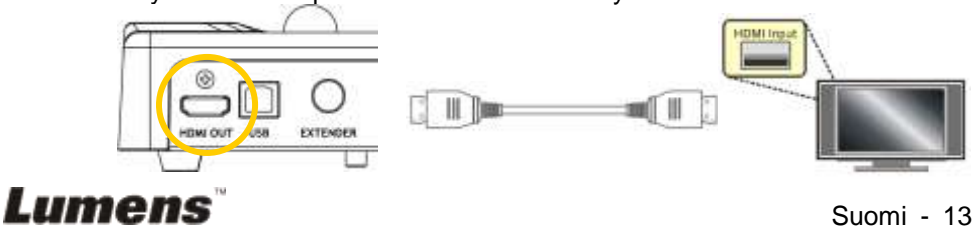

#### **Tietokoneeseen kytkeminen**

 Käytä VGA-kaapelia kytkeäksesi VGA IN liitin DC265:ssä VGA OUT liittimeen tietokoneessa.

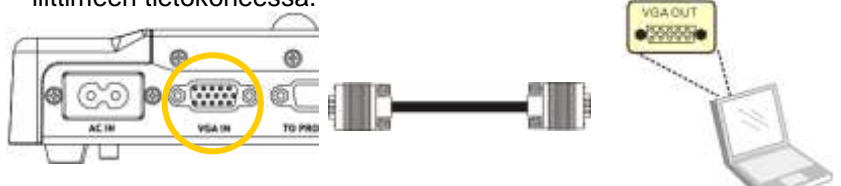

USB-kaapelin käyttö

Kytke *USB*-porttiin, jonka jälkeen asenna mukana oleva **Ladibug™** -ohjelma. Katso tietoja **DC265:n käyttömanuaalista**.

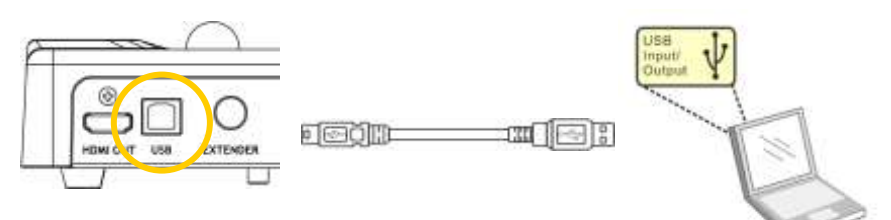

 Käytä jatkoadapteria ja RS232- kaapelia kytkeäksesi DC265:n **EXTENDER**-jatkon tietokoneen RS232:n.

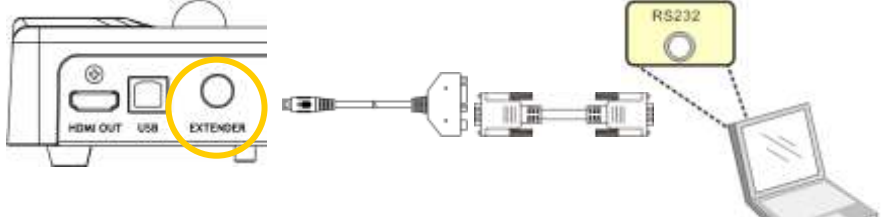

**Kaiuttimeen kytkeminen**

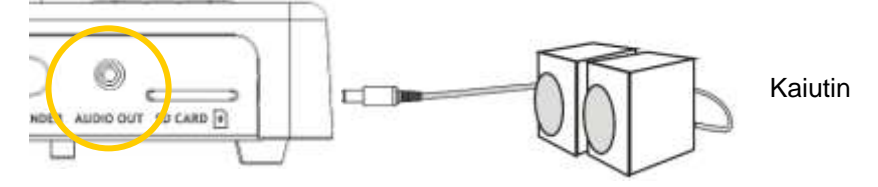

**<Muistutus>: Tai kytketään ylimääräiseen vahvistimeen ennen kaiutinta.**

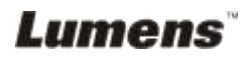

## <span id="page-15-0"></span>**4.4 Aloita DC265:n käyttö**

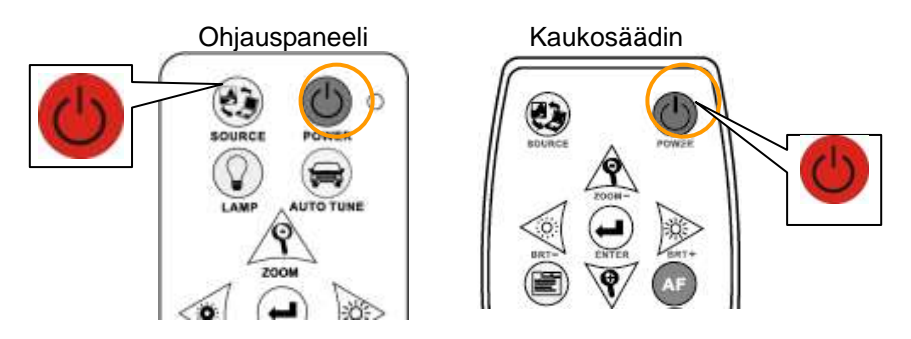

- Käyttäessäsi **kaukosäädintä**, suuntaa se kohti DC265:n reseptoria ja paina virtanappia.
- DC265:n käynnistyttyä, **ohjauspaneelin** LED-valo vilkkuu muutaman kerran ja pysyy päällä. Ota yhteyttä jälleenmyyjääsi jos LED-valo ei syty palamaan.

**<Huomioi> Salasanasivun tultua näkyviin, näppäile salasana. Jos unohdit salasanan ota yhteyttä jälleenmyyjääsi tai huoltokeskukseen.**

### <span id="page-15-1"></span>**4.5 Kaukosäätimen pitimen asennus**

Pane pidin kameran gooseneckin päälle ja työnnä se alas.

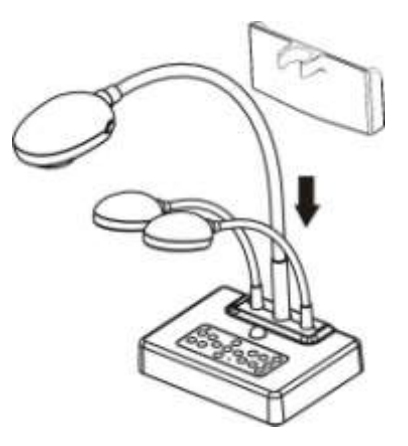

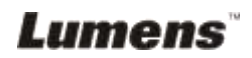

## <span id="page-16-0"></span>**4.6 Sovellusohjelman asentaminen**

Asennettuasi USB-ohjaimen ja sovellusohjelman, voit käyttää seuraavia toimintoja :

- $\triangleright$  DC265:n ohjaus.
- $\triangleright$  Kuvien ottaminen ja tallennus.
- Tekstitä kuva, korosta tärkeitä yksityiskohtia ja tallenna se.
- > Tukeekoko näytön toimintoa.

**<Huomio>: Lisätietoja löydät Ladibug™ -ohjelmiston käyttöoppaasta asennusvaiheista ja ohjelman käytöstä.**

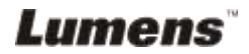

## <span id="page-17-0"></span>**Luku 5 DIP-kytkinasetukset**

**<Huomioi> Sinun tulee asettaa yksikkö uudelleen, jolloin asetukset tulevat voimaan.**

## <span id="page-17-1"></span>**5.1 Projektoriin tai näyttöön kytkeminen**

#### **5.1.1** *SXGA 60 Hz* **ulostulo (oletusarvot):**

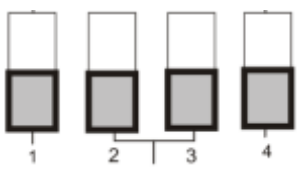

#### **5.1.2** *XGA 60 Hz* **ulostulo**

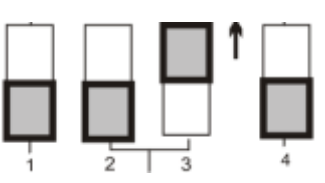

#### **5.1.3** *HDTV 720P 50Hz* **ulostulo**

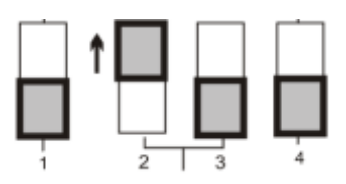

**5.1.4** *HDTV 720P 60Hz* **ulostulo**

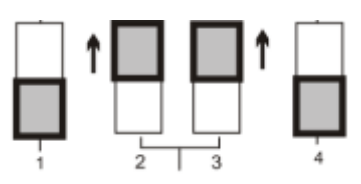

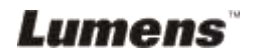

### <span id="page-18-0"></span>**5.2 TV:seen kytkeminen**

**5.2.1 NTSC: USA, Taiwan, Panama, Filippiinit, Kanada, Chile, Japani, Korea ja Meksiko**

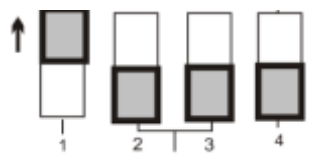

**5.2.2 PAL: Maat/alueet joita ei ole listattu ylhäällä:**

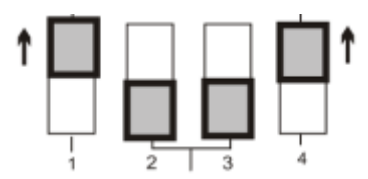

**<Muistutus> VGA ulostulo ei ole tuettu kun** *C-videossa* **ulostulo on mahdollinen.**

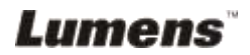

## <span id="page-19-0"></span>**Luku 6 Ohjauspaneeli/kaukosäädin ja asetusvalikko**

## <span id="page-19-1"></span>**6.1 Ohjauspaneelin toiminnot ja kaukosäädin**

**<Huomioi>: OSD ei saatavilla C-videotilassa. Seuraavat toiminnot eivät ole saatavilla laitteen paneelissa ja kaukosäätimessä: [Menu] / [Rotate] / [PAN] / [Source] / [Record] / [Capture] / [Delete] / [PBP] / [Slide Show]. <Muistutus> Alla olevat toiminnot on listattu aakkosjärjestyksessä.**

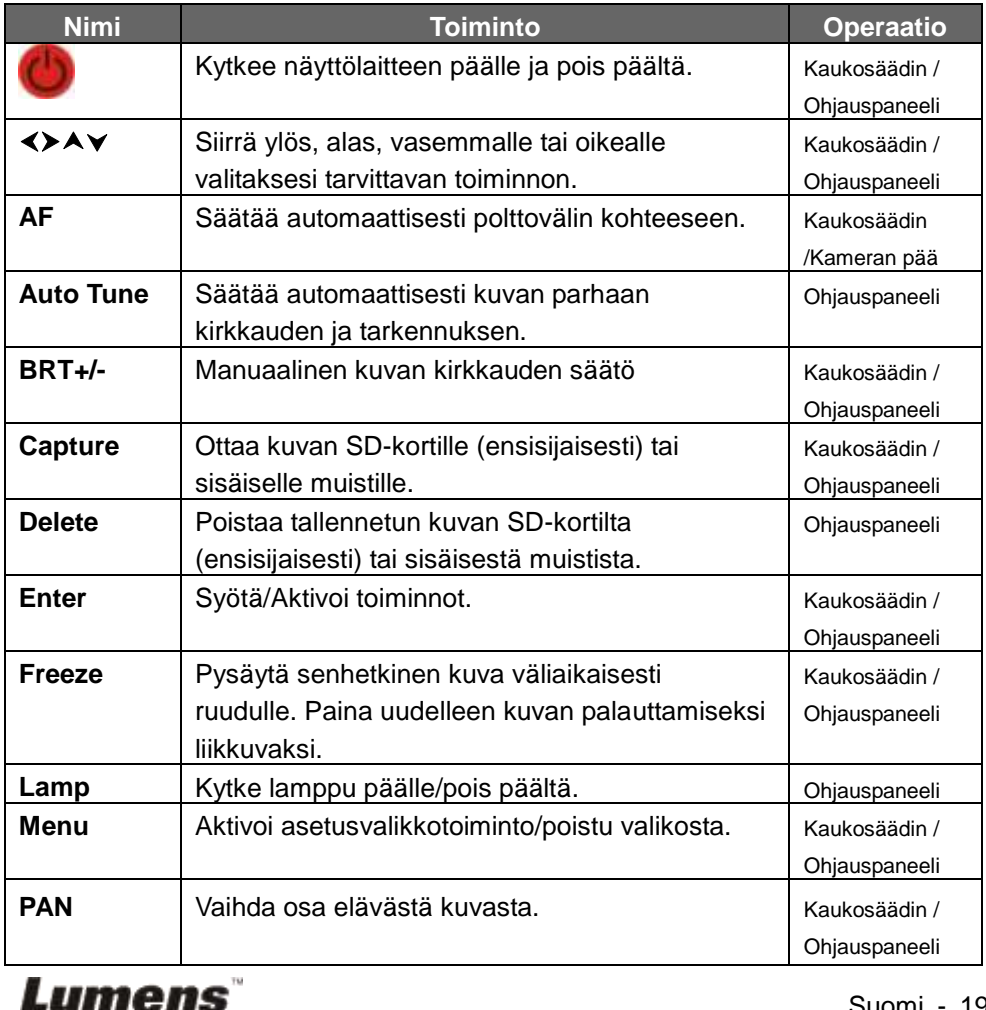

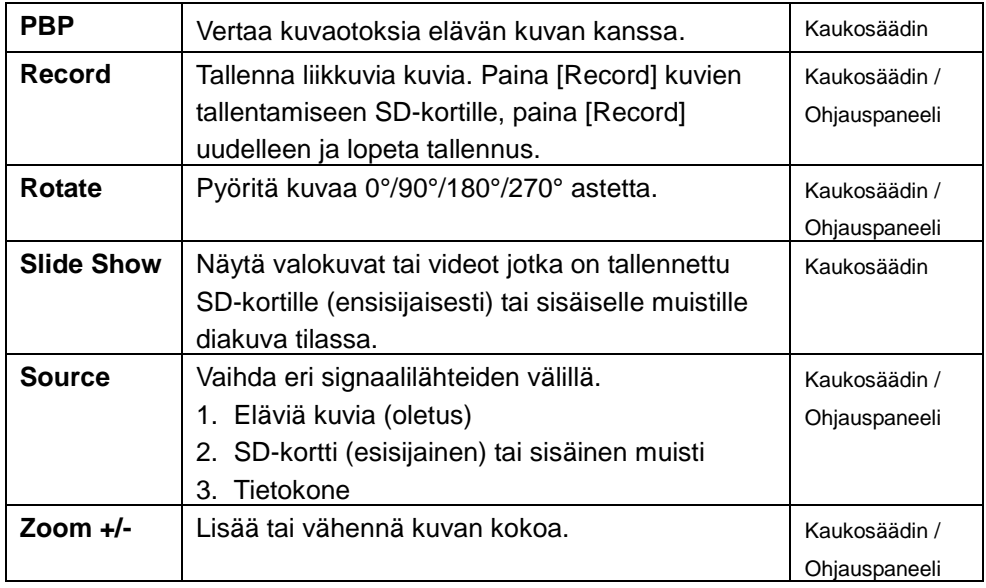

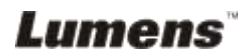

### <span id="page-21-0"></span>**6.2 Valikon asetus**

**<Muistutus> Paina [Menu] kaukosäätimestä tai ohjauspaneelista siirtyäksesi asetusvalikkoon. Korostetut alleviivatut arvot oheisessa taulukossa ovat vakioarvoja.**

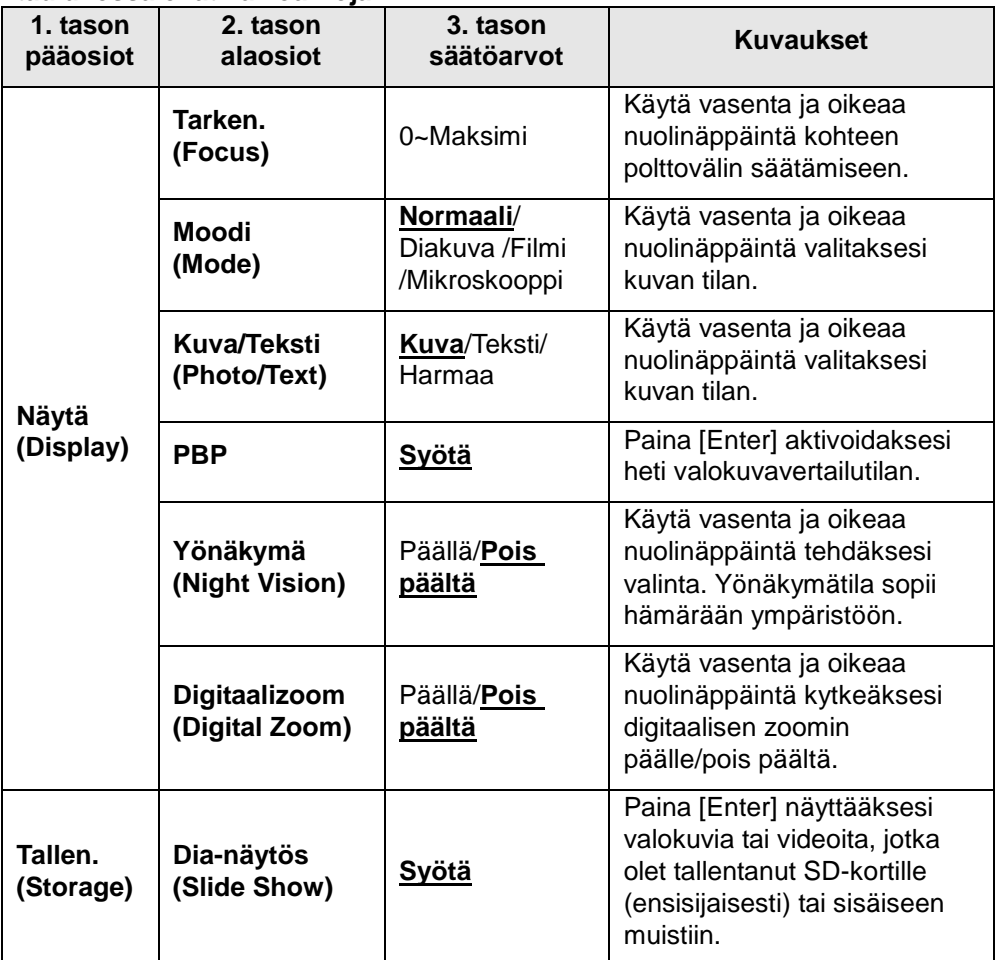

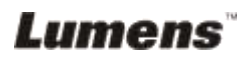

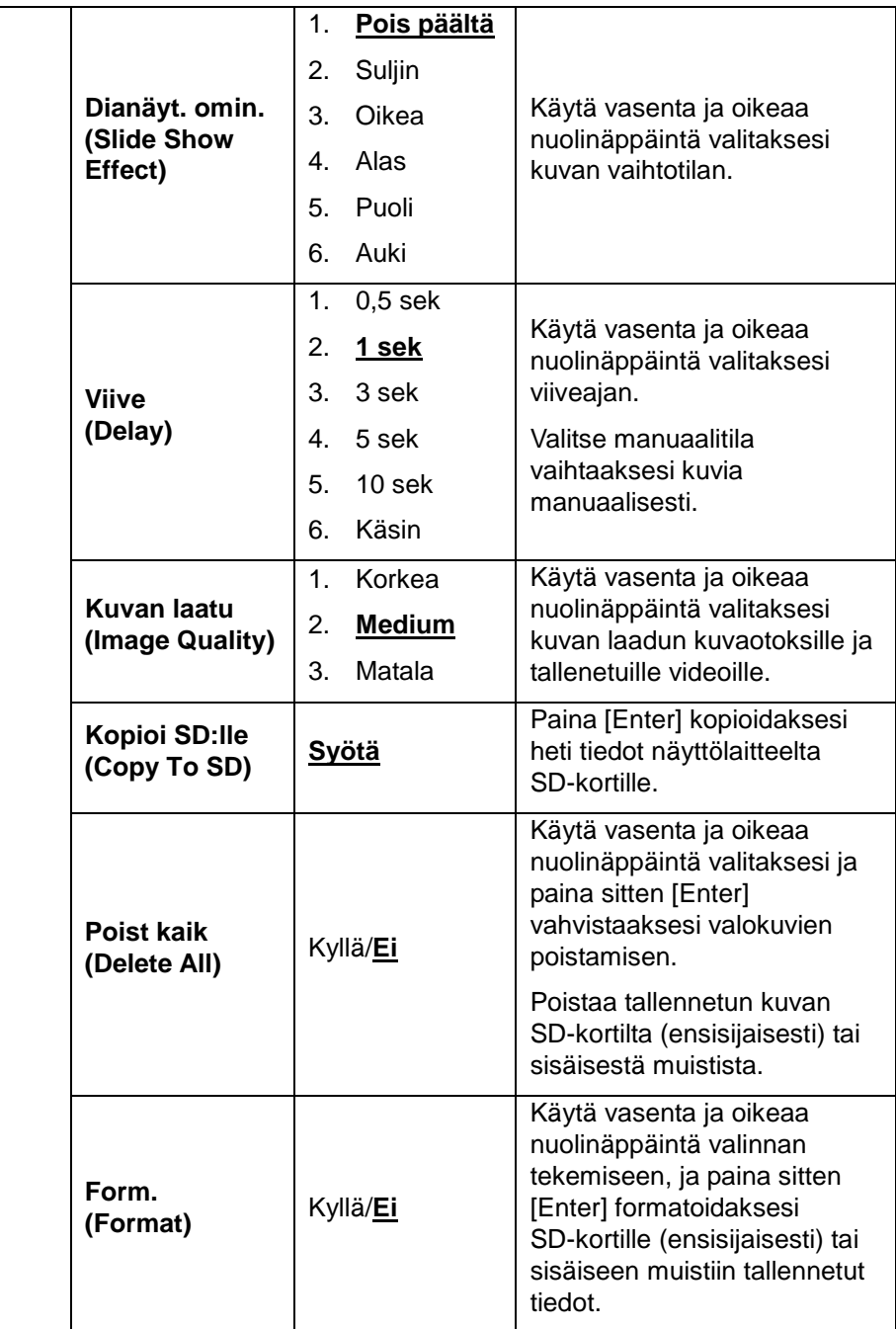

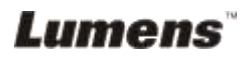

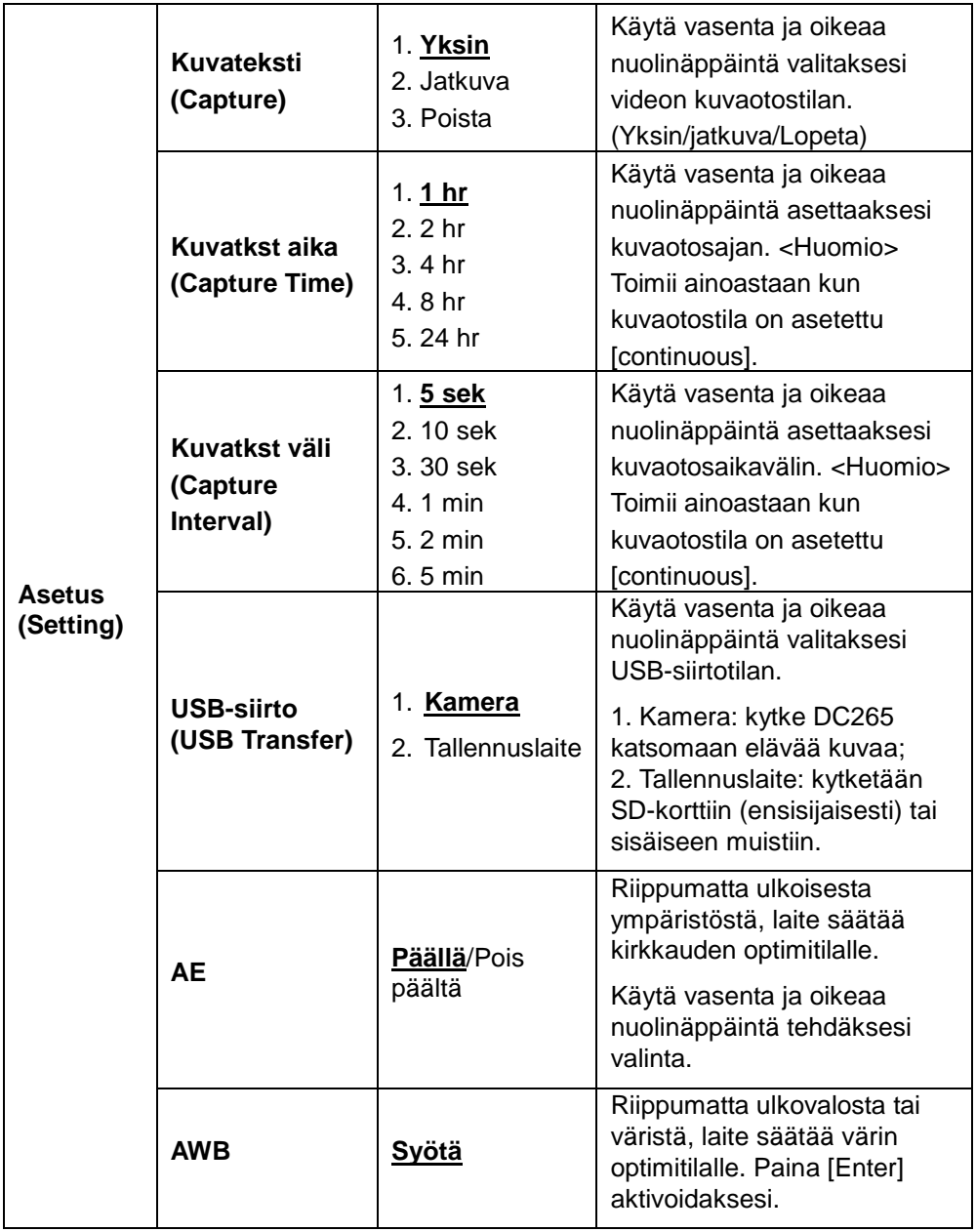

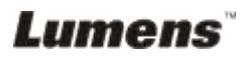

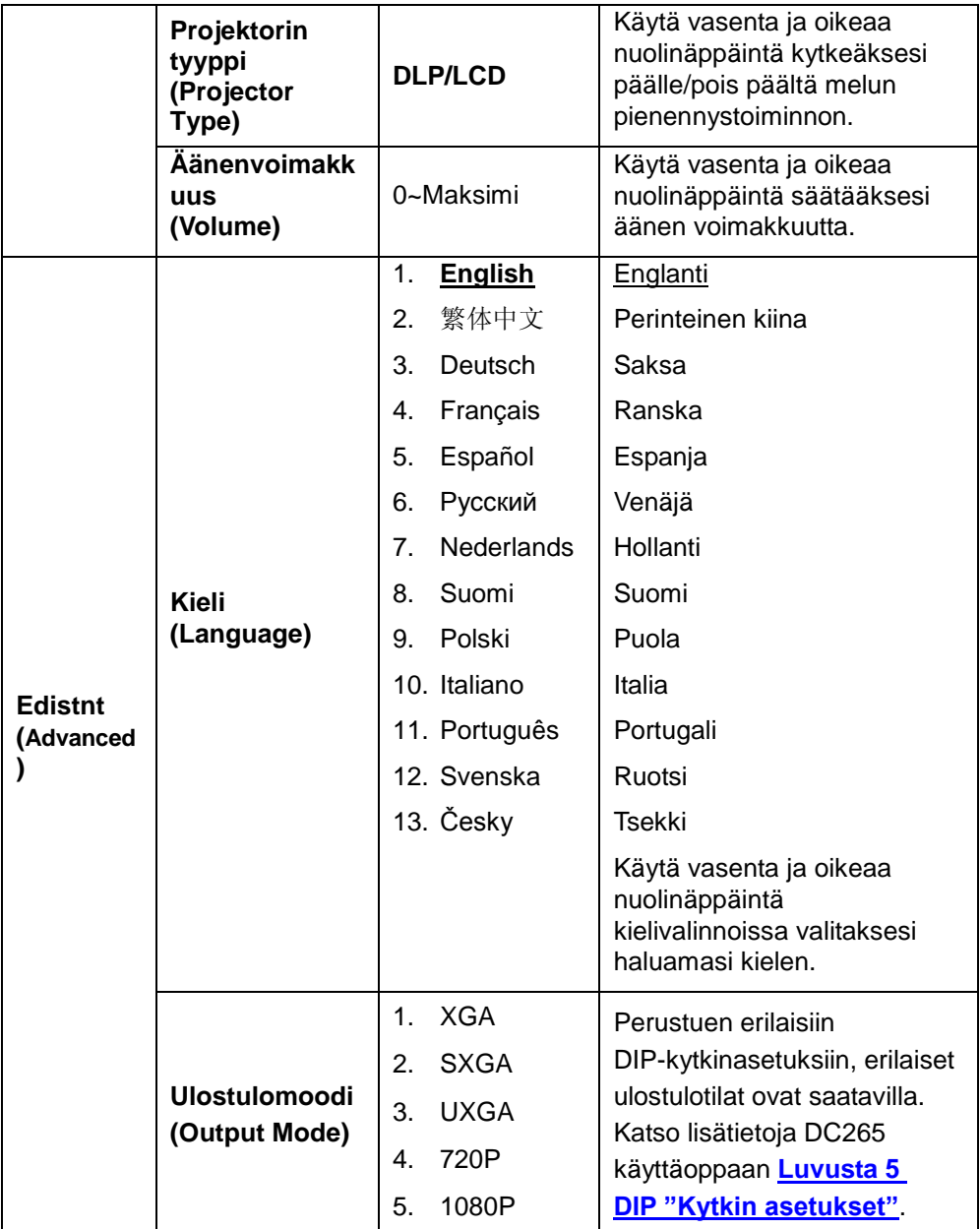

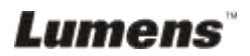

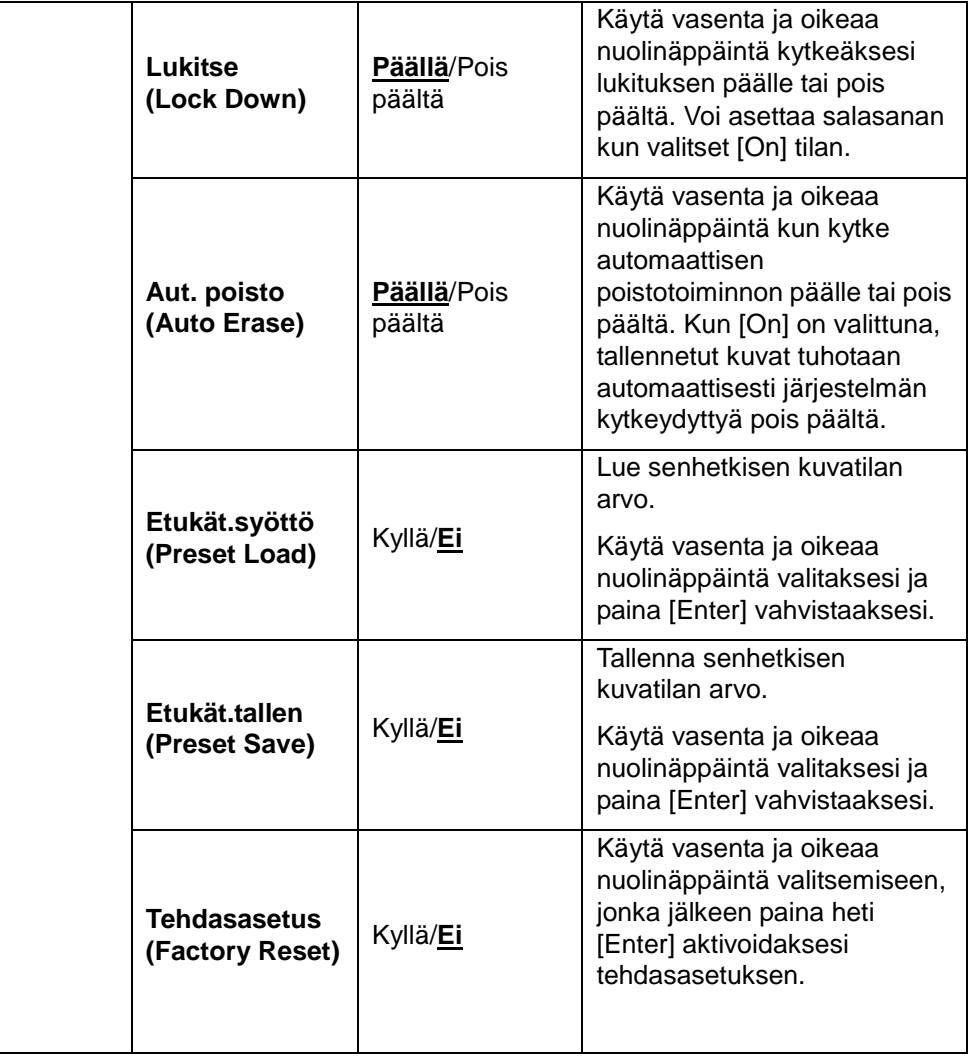

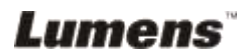

## <span id="page-26-0"></span>**Luku 7 Päätoimintojen kuvaukset**

### <span id="page-26-1"></span>**7.1 Haluan vaihtaa kuvalähteitä**

Elävä kuva on kuvalähteen vakioasetus. Paina [Source] **kaukosäätimestä**  tai **ohjauspaneelista** tehdäksesi vaihdon.

- 1. Elävät kuvat (oletus)
- 2. SD-kortti (ensisijainen) tai sisäinen muisti
- 3. Tietokone.

## <span id="page-26-2"></span>**7.2 Haluan tekstistä selvemmän ja kuvista värikkäämpiä**

Valokuva (**Phot Mode**) valitaan vakioksi [Photo / Text] tilassa. Voit vaihtaa asetuksia **kaukosäätimestä** tai **ohjauspaneelista**.

- [Photo] (oletusarvo): valokuvien tai tekstin ja valokuvien katseluun jolloin valokuvista tulee värikkäämpiä.
- [Text]: tekstikansioiden katseluun ja tekstistä tulee selvempää.
- [Gray]: mustavalkoisten valokuvien katseluun jolloin harmaan sävyt erottuvat paremmin.

Voit vaihtaa asetusta **kaukosäätimestä** tai **ohjauspaneelista:** 

- 1. Paina [MENU] siirtyäksesi asetusvalikkoon.
- 2. Paina [▶] tai [◀] valitaksesi [Display].
- 3. Paina [▼] valitaksesi [Photo/Text].
- 4. Paina [▶] tai [◀] valitaksesi [Photo/Text/Gray] (Katso yltä kuvaus).
- 5. Paina [MENU] poistuaksesi.

## <span id="page-26-3"></span>**7.3 Haluaisin zoomata kuvia suuremmaksi/pienemmäksi**

- 1. Paina [Zoom +] **kaukosäätimestä** tai **ohjauspaneelista** suurentaaksesi kuvan.
- 2. Paina [Zoom -] **kaukosäätimestä** tai **ohjauspaneelista** pienentääksesi kuvan.

## <span id="page-26-4"></span>**7.4 Haluan käyttää automaattista tarkennusta**

- 1. Paina [AF] **kaukosäätimestä**.
- 2. Paina **AF-näppäintä** pääyksikön kamerapäästä.

Lumens

## <span id="page-27-0"></span>**7.5 Haluan säätää kirkkautta**

#### **Kun käytät kaukosäädintä tai ohjauspaneelia:**

- 1. Paina [BRT +] lisätäksesi kuvakirkkautta.
- 2. Paina [BRT -] tummentaaksesi sitä.

## <span id="page-27-1"></span>**7.6 Haluan kytkeä lampun päälle/pois päältä**

1. Lampun oletusarvo on päällekytketty. Paina [Lamp] **ohjauspaneelista** kytkeäksesi sen pois päältä.

### <span id="page-27-2"></span>**7.7 Haluaisin automaattisesti säätää kuvalle parhaan kirkkauden ja tarkkuuden**

1. Paina [Auto Tune] **ohjauspaneelista**.

## <span id="page-27-3"></span>**7.8 Haluan ottaa kuvaotoksia**

#### **7.8.1 Kuvaotosten laadun asetus.**

- 1. Paina [Menu] **kaukosäätimestä** tai **ohjauspaneelista** siirtyäksesi asetusvalikkoon.
- 2. Paina [▶] tai [◀] siirtyäksesi [Storage].
- 3. Paina [▼] löytääksesi [Image Quality].
- 4. Paina [▶] tai [◀] valitaksesi yhden seuraavista [High/Medium/Low].
- 5. Paina [Menu] poistuaksesi.

#### **7.8.2 Jatkuvan kuvaotoksen asetus**

- 1.Paina [Menu] **kaukosäätimestä** tai **ohjauspaneelista** siirtyäksesi asetusvalikkoon.
- 2. Paina [▶] tai [◀] siirtyäksesi [Setting] valikkoon.
- 3. Paina [v] löytääksesi [Capture].
- 4. Paina [ $\blacktriangleright$ ] tai [ $\blacktriangleleft$ ] valitaksesi [continuous].
- 5. Paina [v] löytääksesi [Capture Time]. Paina [▶] tai [◀] valitaksesi aika-asetukset.
- 6. Paina [ $\blacktriangledown$ ] löytääksesi [Capture Interval]. Paina [ $\blacktriangleright$ ] tai [ $\blacktriangleleft$ ] valitaksesi aika-asetukset.

Lumens

7.Paina [Menu] poistuaksesi.

#### **7.8.3 Kuvien ottaminen ja tallennus**

1. Paina [Capture] **kaukosäätimestä** tai **ohjauspaneelista**. **<Huomioi> Jos kuvanottotila on asetettu [continuous], paina [Capture] ottaaksesi jatkuvasti kuvia, paina [Capture] uudelleen poistuaksesi tilasta.**

## <span id="page-28-0"></span>**7.9 Haluan katsella otettuja kuvia**

- 1. Paina [Source] **kaukosäätimestä** tai **ohjauspaneelista** esittääksesi thumbnails-kuvat kaikista otoksista.
- 2. Paina [▲] tai [▼] tai [▶] tai [◀] valitaksesi thumbnail-kuvan jota haluat katsella.
- 3. Paina [Enter] kuvan kokoruudun esittämiseksi.
- 4. Paina [▶] tai [◀] siirtyäksesi edelliseen/seuraavaan kuvaan.
- 5. Paina [Source] poistuaksesi.

## <span id="page-28-1"></span>**7.10 Haluan poistaa kuvaotokset**

- 1. Paina [Source] **ohjauspaneelista**.
- 2. Paina [▲] tai [▼] tai [▶] tai [◀] valitaksesi thumbnail-kuvan jonka haluat poistaa.
- 3. Painamalla [Delete] avaat [Delete File] ikkunan.
- 4. Paina [▶] tai [◀] valitaksesi [Yes] (Oletusarvo on Ei).
- 5. Paina [Enter] poistaaksesi valitun kuvan.
- 6. Paina [Source] poistuaksesi.

## <span id="page-28-2"></span>**7.11 Haluan automaattisesti poitaa kuvaotokset kun laite kytkeytyy pois päältä (Autom. Poisto)**

- 1. Paina [Menu] **kaukosäätimestä** tai **ohjauspaneelista** siirtyäksesi asetusvalikkoon.
- 2. Paina [▶] tai [◀] siirtväksesi [Advanced] valikkoon.
- 3. Paina [4] tai [ $\blacktriangledown$ ] siirtyäksesi [Auto Erase].
- 4. Paina [▶] valitaksesi [On].
- 5. Paina [Menu] poistuaksesi.

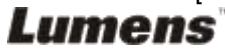

6. Poistaa automaattisesti kaikki kuvaotokset kun laite kytketään pois päältä.

## <span id="page-29-0"></span>**7.12 Haluan tallentaa videoita (Tallenna)**

#### **7.12.1 Kuvalaadun asetus**

- 1. Paina [Menu] **kaukosäätimestä** tai **ohjauspaneelista** siirtyäksesi asetusvalikkoon.
- 2. Paina [▶] tai [◀] siirtyäksesi [Storage].
- 3. Paina [▼] löytääksesi [Image Quality].
- 4. Paina [ $\blacktriangleright$ ] tai [ $\blacktriangleleft$ ] valitaksesi yhden seuraavista [High/Medium/Low].
- 5. Paina [Menu] poistuaksesi.

#### **7.12.2 Liikkuvien kuvien tallennus**

- 1. Paina [Record] **kaukosäätimestä** tai **ohjauspaneelista**  aloittaaksesi videotallennuksen.
- 2. Paina [Record] uudelleen tallennuksen lopettamiseksi.
- 3. Tallentaa ääniä ohjauspaneelin sisään rakennetun mikrofonin kautta.

#### **7.12.3 Videoinen esitys**

- 1. Paina [Source] **kaukosäätimestä** tai **ohjauspaneelista** näyttääksesi kaikkien tallennettujen videoiden pikkukuvat.
- 2. Paina [▲] tai [▼] tai [▶] tai [◀] valitaksesi thumbnail-kuvan jonka haluat poistaa.
- 3. Paina [Enter] kokonäytön esitykselle.
- 4. Paina [ $\blacktriangleright$ ] tai [ $\blacktriangleleft$ ] siirtyäksesi edelliseen/seuraavaan videoon.
- 5. Paina [Source] poistuaksesi.

**[Huomioi] Ainoastaan tallennetut MOV-tiedostot voidaan esittää ja elävän äänen ulostulo ei ole mahdollinen; lisävahvistin voidaan liittää PUHELIN-porttiin.**

### <span id="page-29-1"></span>**7.13 Haluan vaihtaa osan elävästä kuvasta (PAN)**

#### **Kun käytät kaukosäädintä tai ohjauspaneelia:**

- 1. Paina [PAN] siirtyäksesi kuvan panorointitilaan.
- 2. Paina [▲] tai [▼] tai [◀] tai [▶] siirtääksesi ja katsellaksesi osaksi suurennettua kuvaa.
- 3. Paina [PAN] poistuaksesi osaksi suurennetusta kuvatilasta.

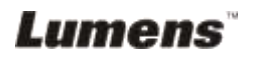

## <span id="page-30-0"></span>**7.14 Haluan esittää diat (Dia-näytös)**

#### **7.14.1 Dia-näytös ominaisuuden asetus.**

- 1. Paina [Menu] **kaukosäätimestä** tai **ohjauspaneelista** siirtyäksesi asetusvalikkoon.
- 2. Paina [▶] tai [◀] siirtyäksesi [Storage] valikkoon.
- 3. Paina [v] löytääksesi [Slide Show Effect].
- 4. Paina [▶] tai [◀] valitaksesi kuvan tila väliltä [Off / Shutter / Right / Down / Side / Open].
- 5. Paina [Menu] poistuaksesi.

#### **7.14.2 Viiveajan asetus**

- 1. Paina [Menu] **kaukosäätimestä** tai **ohjauspaneelista** siirtyäksesi asetusvalikkoon.
- 2. Paina [▶] tai [◀] siirtyäksesi [Storage] valikkoon.
- 3. Paina [▼] löytääksesi [Delay].
- 4. Paina [ $\blacktriangleright$ ] tai [<] valitaksesi kuvan tila väliltä [0,5 Sec / 1 Sec / 3 Sec / 5 Sec / 10 Sec / Manual].
- 5. Paina [Menu] poistuaksesi.

### **7.14.3 Dia-näytöksen aktivointi/pysäytys**

#### **<Huomioi> Yli 8 MB:n kokoisia kuvia ei voida esittää. Esityksen aikana [Rotate] toiminto voidaa aktivoida kuvan pyörittämiseksi. Kaukosäädin:**

- 1. Paina [Slide Show] aloittaaksesi esitys.
- 2. Paina [Slide Show] uudelleen pysäyttääksesi esitys.

#### **Ohjauspaneeli:**

- 1. Paina [Menu] siirtyäksesi asetusvalikkoon.
- 2. Paina [▶] tai [◀] siirtyäksesi [Storage] valikkoon.
- 3. Paina [▼] löytääksesi [Slide Show]
- 4. Paina [Enter] esittääksesi.
- 5. Lopeta esitys toistamalla askeleet 1-4.

## <span id="page-30-1"></span>**7.15 Haluan verrata kuvia (Vertaa eläviä kuvia kuvaotoksiin) (PBP, Kuva kuvassa)**

Tämä toiminto vertaa ja asettaa vastakkain elävän kuvan ja kuvaotoksen.

**Lumens** 

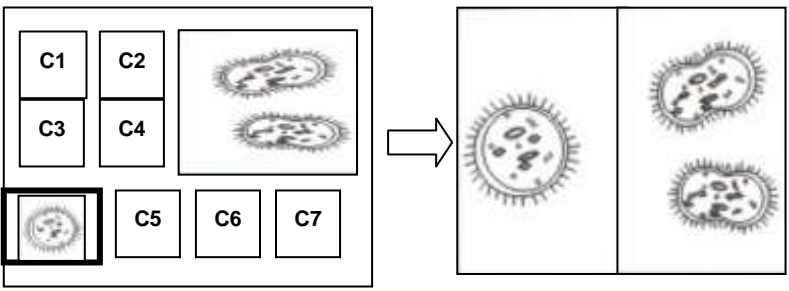

 **Kuvaotos Elävä kuva**

#### **Kaukosäädin:**

- 1. Paina [PBP] siirtyäksesi PBP (kuva kuvassa) valokuvavalinnan näyttöön.
- 2. Paina [▲] tai [▼] tai [▶] tai [◀] valitaksesi tiedostot joita haluat verrata keskenään.
- 3. Paina [Enter] aktivoidaksesi kuvavertailun.
- 4. Paina [▶] tai [◀] siirtääksesi kuvia (ainoastaan kuvaotokset) vasemmalle/oikealle.
- 5. Paina [Menu] uudelleen palataksesi thumbnails-kuviin
- 6. Paina [Source] poistuaksesi.

#### **Ohjauspaneeli:**

- 1. Paina [Menu] siirtyäksesi asetusvalikkoon.
- 2. Paina [▶] tai [◀] siirtväksesi [Display] valikkoon.
- 3. Paina [▼] löytääksesi [PBP]
- 4. Paina siirytäksesi PBP (kuva kuvassa) valokuvavalinnan ruudulle.
- 5. Paina [ $\blacktriangle$ ] tai  $[\blacktriangledown]$  tai [ $\blacktriangleright$ ] tai [ $\blacktriangleleft$ ] valitaksesi tiedostot joita haluat verrata keskenään.
- 6. Paina [Enter] aktivoidaksesi kuvavertailun.
- 7. Paina [▶] tai [◀] siirtääksesi kuvia (ainoastaan kuvaotokset) vasemmalle/oikealle.
- 8. Paina [Menu] uudelleen palataksesi thumbnails-kuviin.
- 9. Paina [Source] poistuaksesi.

## <span id="page-31-0"></span>**7.16 Haluan pienentää kuvamelua (Projektorin tyyppi)**

Tämä toiminto mahdollistaa näyttölaitteen automaattisesti poistavan kuvamelun. Melu on ilmeistä varsinkin kun näyttölaite on kytketty

**Lumens** 

DLP-projektoriin. Voit parantaa kuvalaatua tällä toiminnolla.

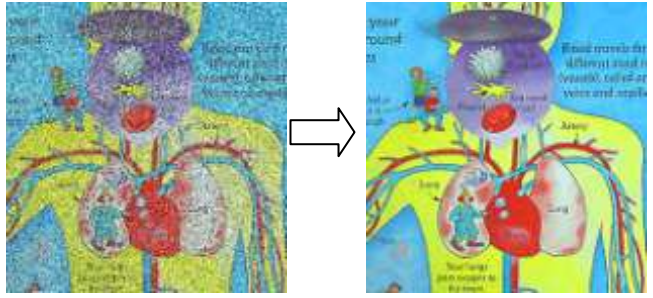

- 1. Paina [Menu] **kaukosäätimestä** tai **ohjauspaneelista** siirtyäksesi asetusvalikkoon.
- 2. Paina [▶] tai [◀] siirtyäksesi [Setting].
- 3. Paina [▼] löytääksesi [Projector Type].
- 4. Paina [ $\blacktriangleright$ ] tai [ $\blacktriangleleft$ ] valitaksesi [DLP/LCD].
- 5. Paina [Menu] poistuaksesi

## <span id="page-32-0"></span>**7.17 Haluan palauttaa laitteen tehdasasetuksille (Tehdasasetus)**

- 1. Paina [Menu] **kaukosäätimestä** tai **ohjauspaneelista** siirtyäksesi asetusvalikkoon.
- 2. Paina [▶] tai [◀] siirtyäksesi [Advanced] valikkoon.
- 3. Paina [▼] valitaksesi [Factory Reset].
- 4. Paina [ $\blacktriangleright$ ] tai [ $\blacktriangleleft$ ] valitaksesi [Yes].
- 5. Paina [Enter] to activate.

## <span id="page-32-1"></span>**7.18 Haluan vaihtaa aloituslogon**

#### **<Muistutus> Aloituslogo-tiedosto (.jpg) tulee olla pienempi kuin 5MB.**

- 1. Paina [DELETE] + [] **kaukosäätimestä** ja siirry *Palveluvalikkoon*.
- 2. Paina [▶] tai [◀] valitaksesi [Logo].
- 3. Paina [▼] suorittaaksesi [Image], ja paina [ENTER] lukeaksesi tallennetut tiedostot.
- 4. Paina [▲], [▼], [◀] tai [▶] valitaksesi tiedosto ja paina [ENTER] ja ota muutokset käyttöön.

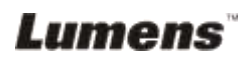

- 5. Paina [▼] suorittaaksesi [Loge Select], ja paina [▶] tai [◀] valitaksesi [Customer Logo].
- 6. Paina [ $\blacktriangledown$ ] suorittaaksesi [Logo Show time], ja paina [ $\blacktriangleright$ ] tai [ $\blacktriangleleft$ ] muokataksesi esitysaikaa.
- 7. Paina [MENU] poistuaksesi.

## <span id="page-33-0"></span>**7.19 Haluan asettaa/vaihtaa salasanan (Lukitus päälle)**

#### **7.19.1 Salasanan asetus**

- 1. Paina [Menu] **ohjauspaneelista** siirtyäksesi valikon asetuksiin.
- 2. Paina [▶] tai [◀] siirtyäksesi [Advanced] valikkoon.
- 3. Paina [ $\blacktriangledown$ ] siirtyäksesi [Lock Down].
- 4. Paina [▶] tai [◀] valitaksesi [On].
- 5. Ruutu tulee esiin kuten näkyy alhaalta.

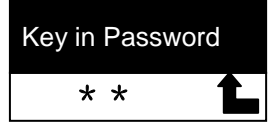

6. Näppäile salasana

Paina **ohjauspaneelin** näppäimiä. Kaikkia näppäimiä voidaan käyttää salasanan osana paitsi [Power] ja [Enter] näppäimiä. **Kirjainmerkkien maksimi on 2**. Voit esimerkiksi painaa [Source] + [Menu] salasanana.

**<Muistutus> Näytössä näkyy \* kun syötät salasanan. Varmista että muistat näppäinten syöttöjärjestyksen.**

- 7. Suoritettuasi salasanansyötön paina [Enter].
- 8. Varmistusnäyttö tulee esiin kuten alla. Syötä salasana uudelleen.

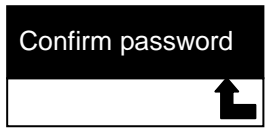

9. Syötettyäsi salasanan paina [Enter].

Jos olet syöttänyt salasanan oikein, asennus on valmista. Jos salasana on väärä, virheviesti tulee näkyviin jolloin sinun tulee noudattaa näytön ohjeita.

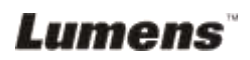

#### **7.19.2 Salasanan vaihto**

- 1. Paina [Menu] **ohjauspaneelista** siirtyäksesi valikon asetuksiin.
- 2. Paina [▶] tai [◀] siirtyäksesi [Advanced] valikkoon.
- 3. Paina [▼] siirtyäksesi [Lock Down]
- 4. Paina [▶] tai [◀] tai valitse [Off] ja lopeta salasanan asetustoiminto.
- 5. Paina [▶] tai [◀] valitaksesi [On] valitaksesi [On] ja aktivoi salasanan asetustoiminto. Noudata toimintaohjeita 5-8, jotka löytyvät **DC265 käyttöoppaan luvusta 7, Päätoimintojen kuvauksia 7.18.1, Salasanan asetus**.

### <span id="page-34-0"></span>**7.20 SD-kortin käyttö**

#### **7.20.1 Poista tallennuksen estotoiminto (SD-lukitus)**

Jos SD-kortin tallennuksen estotoiminto on päällä, et voi käyttää **Kuvaotos**-toimintoa, vaikkakin pystyt yhä lukemaan tiedostoja. Säädä SD-kortin lukitusta ja palauta tallennuksen estotoiminto.

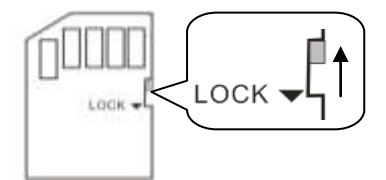

#### **7.20.2 SD-kortin asennus paikoilleen**

- 7.20.2.1 Näyttö esittää [Copy to SD card] ja kysyy, haluatko kopioida DC265:een tallennetut tiedostot SD-kortille.
	- **Eaina [▶] tai [◀] ohjauspaneelista** valitaksesi.

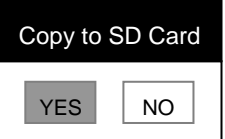

- 7.20.2.2 Näyttö ilmestyy seuraavanlaisena heti syötettyäsi sisään muotoilemattoman SD-kortin.
	- **Eaina [▶] tai [◀] ohjauspaneelista** valitaksesi.

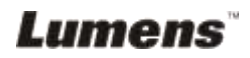

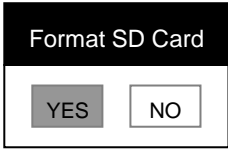

**<Huomioi> Muotoilu tuhoaa kaikki aiemmin SD-kortille tallennetut tiedot.**

#### **7.20.3 SD-kortin poistaminen**

**<Huomioi> Kytke virta pois päältä ennenkuin poistat SD-kortin jottet vioittaisi sitä.**

## <span id="page-35-0"></span>**7.21 Tietokoneeseen liittyviä toimintoja**

Varmista että USB-kaapeli on kytkettynä ja ajurit ovat asennettuna ennenkuin käytät tietokoneeseen liittyviä toimintoja. Katso lisätietoja **DC265 käyttöopaan luvusta 4, Asennus ja kytkennät 4.3 Laitteiden kytkeminen ja 4.6 Sovellusohjelman asentaminen**.

#### **7.21.1 Haluan lisätä** *MS-Paintiin* **kuvan**

1. Klikkaa **Tiedosto** > **Skannerista tai Kamerasta** *MS-Paintissä*

kuten vasenalakulman malli.

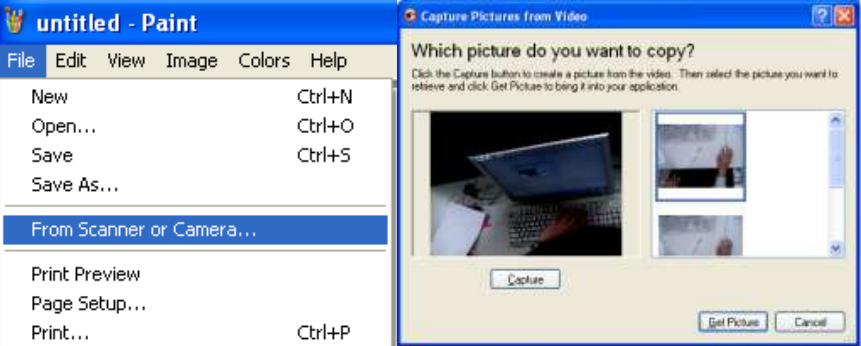

2. Klikkaus [Get Picture] ottaa elävästä kuvasta valokuvia ja siirtää käytetyt tiedostot kuten oikeasta yläkuvasta käy ilmi.

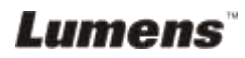

#### **7.21.2 Haluan lisätä valokuvan** *MS-Wordiin*

**<Muistutus>: Käyttäessäsi Windows Office 2003 tai myöhempää versiota, käytä OneNote-toimintoa.**

1. Klikkaa **Lisää** > **Kuva** > **Skannerista tai Kamerasta MS-Wordiin**.

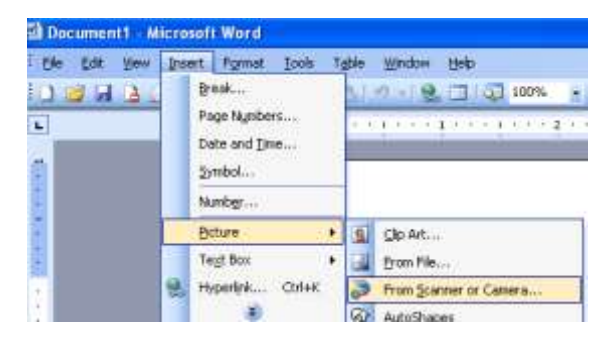

2. Valitse [Visual Presenter V2] ja klikkaa [Custom Insert].

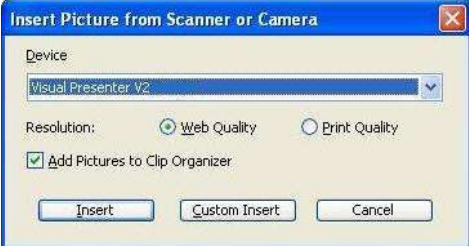

3. Klikkaa [Get Picture]. Ottaa elävästä kuvasta valokuvan.

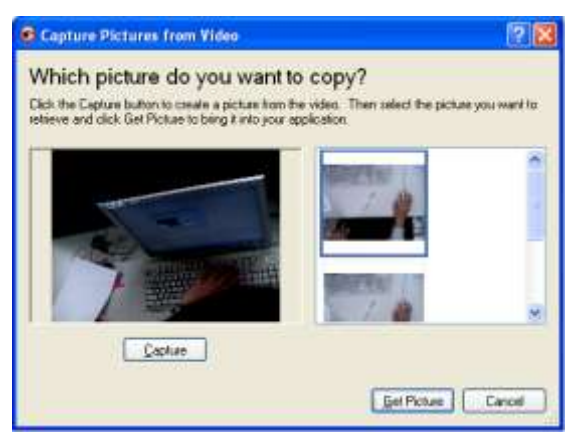

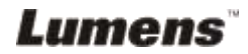

#### **7.21.3 Haluan muuttaa DC265:n asetusta ja ottaa senjälkeen valokuvan** *MS-Wordiin*

**<Muistutus>: Käyttäessäsi Windows Office 2003 tai myöhempää versiota, käytä OneNote-toimintoa.**

1. Klikkaa **Lisää** > **Kuva** > **Skannerista tai Kamerasta** *MS-Wordiin*.

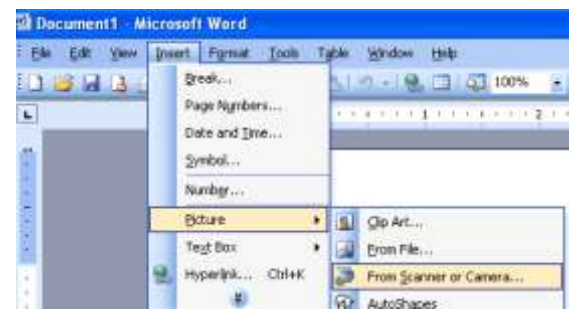

2. Valitse [Visual Presenter V2 TWAIN] ja klikkaa [Custom Insert].

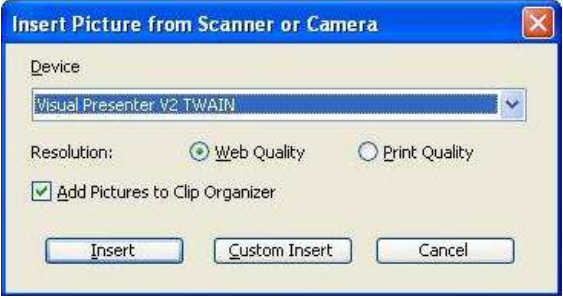

3. Näyttöön tulee ikkuna elävästä kuvasta (katso alhaalta).

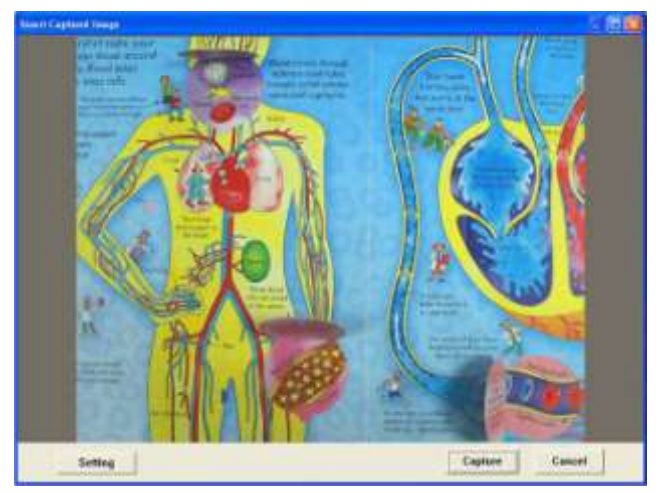

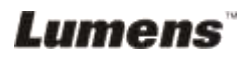

- 4. Paina [Setting] ohjataksesi DC265:tä *kameran asetusten* kautta. Toiminto on sama kuin DC265:n **kaukosäädöllä** ja **ohjauspaneelilla**. Katso lisätietoja **DC265:n käyttöoppaasta, luvusta 6, ohjauspaneeli / kaukosäädin ja asetusvalikko**.
- 5. Paina [Setting] ottaaksesi kuvan *MS-Wordiin*.
- 6. Paina [Cancel] poistuaksesi.

#### **7.21.4 Haluan asettaa DC265:n** *PC kameraksi*

- 1. Paina [Menu] **kaukosäätimestä** tai **ohjauspaneelin** siirtyäksesi valikon asetuksiin.
- 2. Paina [▶] tai [◀] siirtyäksesi [Setting] valikkoon.
- 3. Paina [v] löytääksesi [USB Transfer].
- 4. Paina [▶] tai [◀] valitaksesi [Camera].
- 5. Ikkuna tulee näkyviin ja siinä näkyy [Visual Presenter V2] kuten alhaalta näkyy.

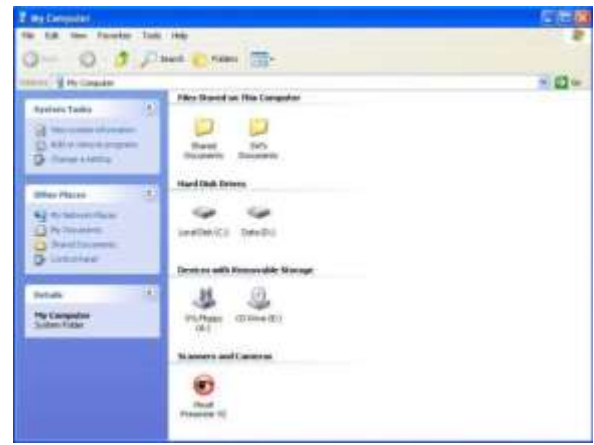

6. Klikkaa [Visual Presenter V2].

#### **7.21.5 Haluan asettaa DC265:n** *siirrettäväksi levykkeeksi*

- 1. Paina [Menu] **kaukosäätimestä** tai **ohjauspaneelin** siirtyäksesi valikon asetuksiin.
- 2. Paina [▶] tai [◀] siirtyäksesi [Setting] valikkoon.
- 3. Paina [▼] löytääksesi [USB Transfer].
- 4. Paina [ $\blacktriangleright$ ] tai [ $\blacktriangleleft$ ] valitaksesi [Storage device].

## Lumens

5. Paina [Menu] poistuaksesi.

6. *Siirrettävä levyke* tulee esiin.

**<Muistutus>** *Siirrettävä levyke* **valitsee SD-kortin jos SD-kortti on pantu sisälle, jos sitä ei ole sisällä, sisäinen muisti toimii**  *Siirrettävänä levykkeenä.*

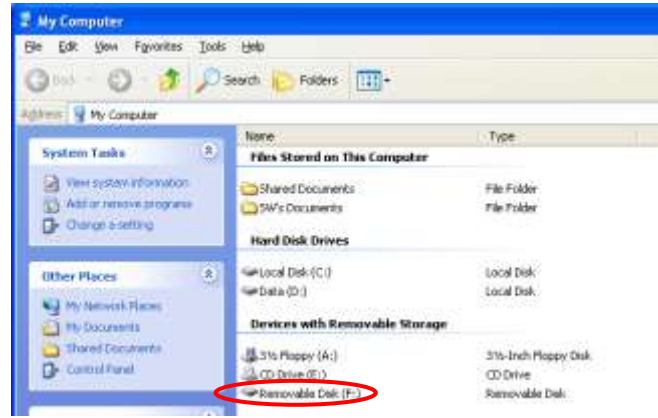

**<Huomioi> Kuvaotostoiminto poistuu tällä toiminnalla. Suositellaan että palaat [Camera] tilaan tämän toiminnon jälkeen. Noudata seuraavia ohjeita.**

1. Paina [Menu] **kaukosäätimestä** tai **ohjauspaneelin** siirtyäksesi valikon asetuksiin.

- 2. Paina [▶] tai [◀] siirtyäksesi [Setting] valikkoon.
- 3. Paina [ $\blacktriangledown$ ] löytääksesi [USB Transfer].
- 4. Paina [▶] tai [◀] valitaksesi [Camera].
- 5. Paina [Menu] poistuaksesi.

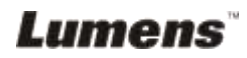

## <span id="page-40-0"></span>**Luku 8 Kytkeminen mikroskooppiin**

1. Liitä **mikroskoopin adapteri** mikroskooppiin.

**<Huomioi> Valitse sopiva mikroskooppiadapteri. Mikroskooppien adapterivälineet soveltuvat seuraaville kokoluokille: Ø 28mm, Ø 31mm, Ø 33mm ja Ø 34mm.**

2. DC265:n linssi kytketään **mikroskooppiadapteriin**.

**Kokoluokkien Ø 33 mm ja Ø 34 mm adaptereissa tarvitaan ainoastaan yksi mikroskooppiadapteri (valitse maksimiläpimittainen).**

**Kokoluokkien Ø 28 mm ja Ø 31 mm adaptereissa valitse laajaläpimittaisin mikroskooppiadapteri jonka yhdistät toiseen sopivaan mikroskooppiadapteriin.**

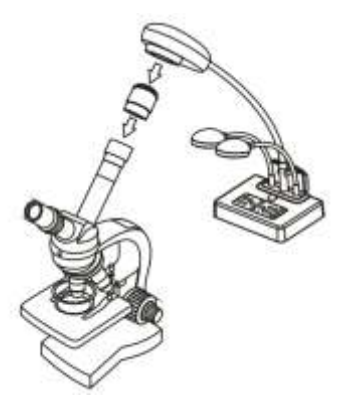

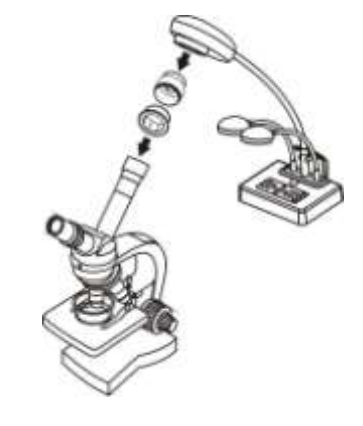

3. Valitse [Microscope]

#### 3.1.Kun **käytät kaukosäädintä** tai **ohjauspaneelia**

- 3.1.1. Paina [MENU] siirtyäksesi asetusvalikkoon.
- 3.1.2. Paina [▶] tai [◀] valitaksesi [Display].
- 3.1.3. Paina [▼] valitaksesi [Mode].
- 3.1.4. Paina [▶] tai [◀] valitaksesi [Microscope].
- 4. Kun kuva on epäselvä.
	- 4.1.Säädä mikroskoopin tarkennusta.
	- 4.2.Paina **AF**-nappia pääyksikön kameran päästä aktivoidaksesi automaattisen tarkennuksen.
- 5. Digitaalizoom

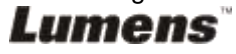

- 5.1.Paina [MENU] siirtyäksesi asetusvalikkoon.
- 5.2. Paina [▶] tai [◀] siirtyäksesi [Setting].
- 5.3. Paina [▼] valitaksesi [Digitaalinen Zoom].
- 5.4. Paina [ $\blacktriangleright$ ] tai [ $\blacktriangleleft$ ] valitaksesi [On].
- 5.5.Paina **[Zoom +]/[Zoom -] kaukosäätimestä** ja **ohjauspaneelista**.

**<Huomioi> Mikroskooppitilassa kaikki toiminnot, paitsi [Zoom +] / [Zoom -] / [PAN] toiminnot, ovat saatavilla kaukosäätimestä ja ohjauspaneelista. Palauta laite normaaliin tilaan mikroskoopin jälkeen, muutoin et voi zoomata lähelle/kauas.**

- 1. Paina [MENU] **kaukosäätimestä** tai **ohjauspaneelin** siirtyäksesi valikon asetuksiin.
- 2. Paina [▶] tai [◀] valitaksesi [Display].
- 3. Paina [▼] valitaksesi [Mode].
- 4. Paina [ $\blacktriangleright$ ] tai [ $\blacktriangleleft$ ] valitaksesi [Normal].

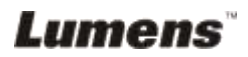

## <span id="page-42-0"></span>**Luku 9 Ongelmien korjaus**

Tässä luvussa kuvaillaan mahdollisia ongelmia, joihin saatat törmätä DC265:n käytössä. Jos sinulla on kysymyksiä, katso oheisia lukuja ja noudata ohjeita. Jos ongelma ei ratkea, ota yhteyttä myyjään tai palvelukeskukseen.

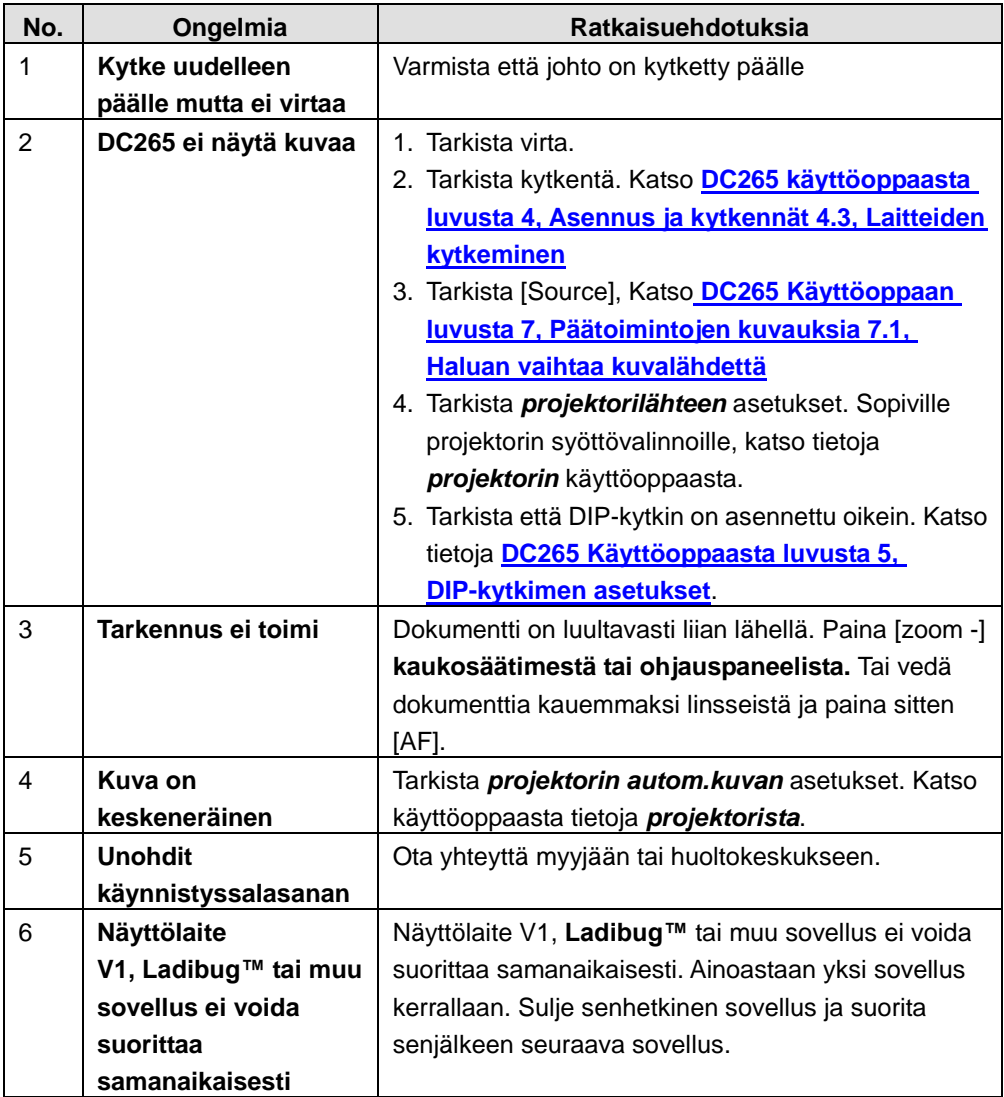

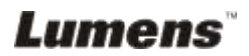